# PhotoAlbum Register your product and get support at

SPH8408 SPH8428

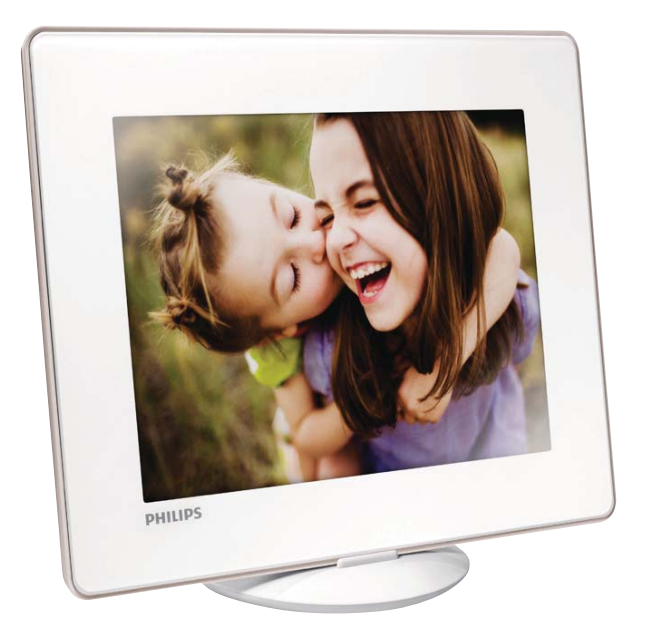

دليل المستخدم AR

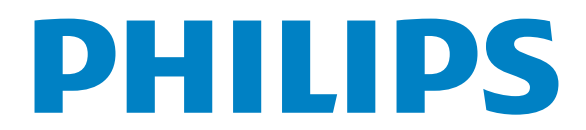

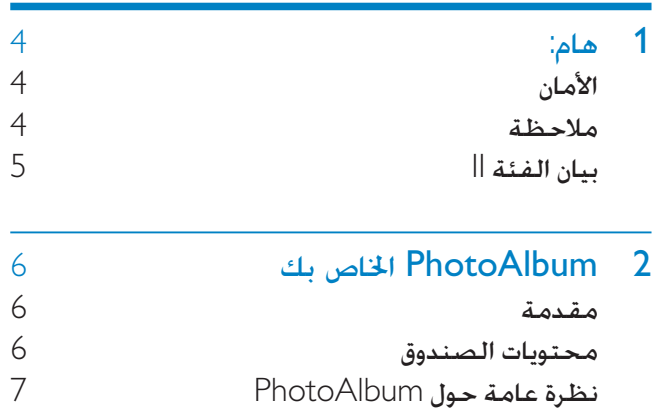

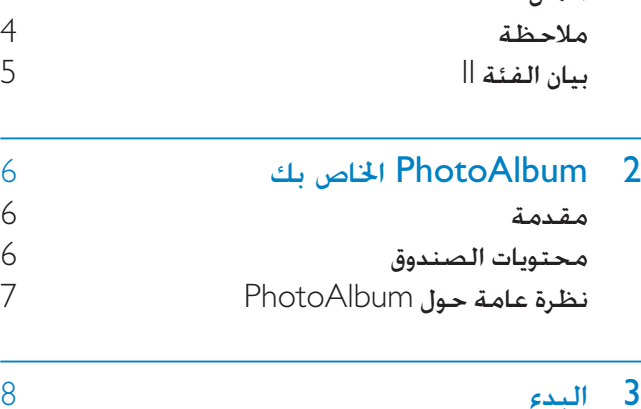

6

6<br>7

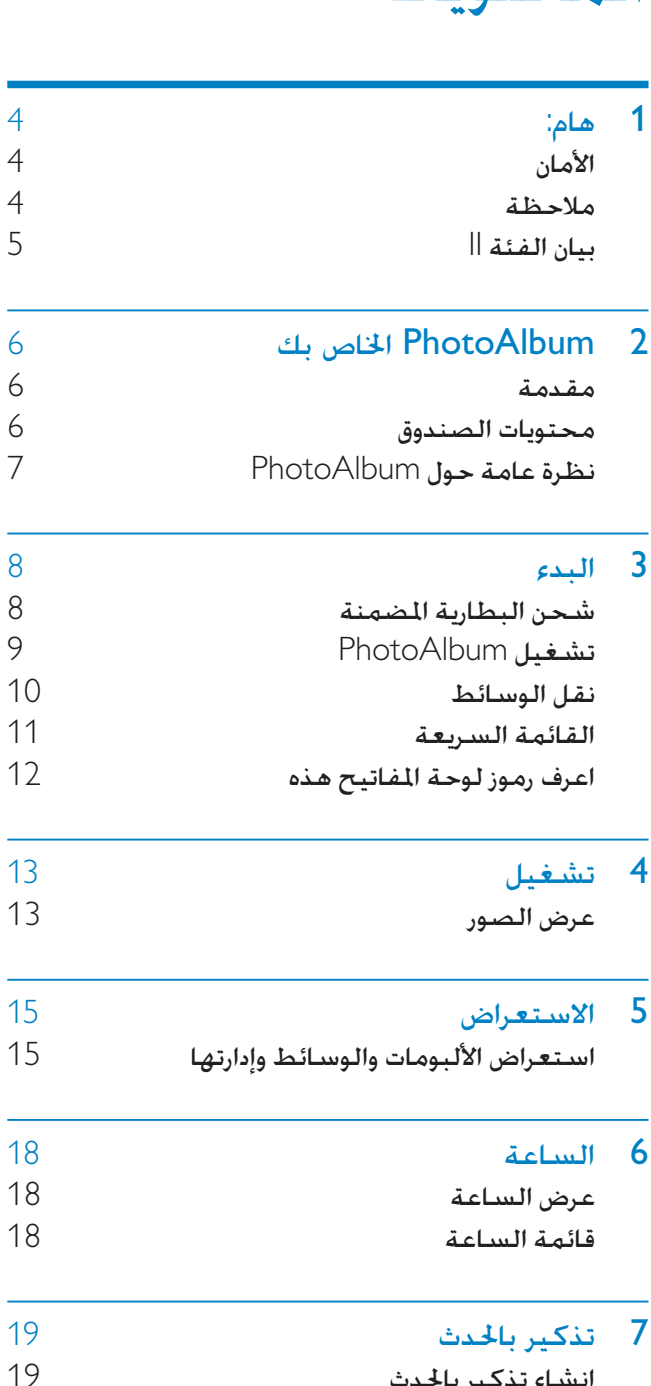

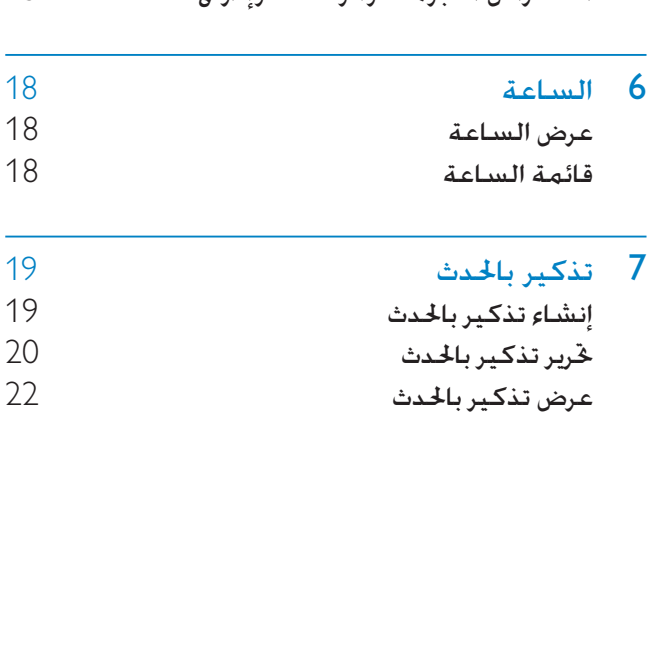

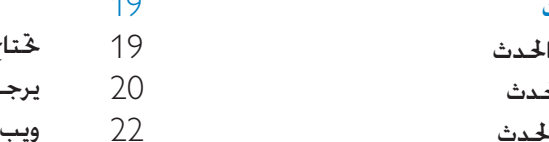

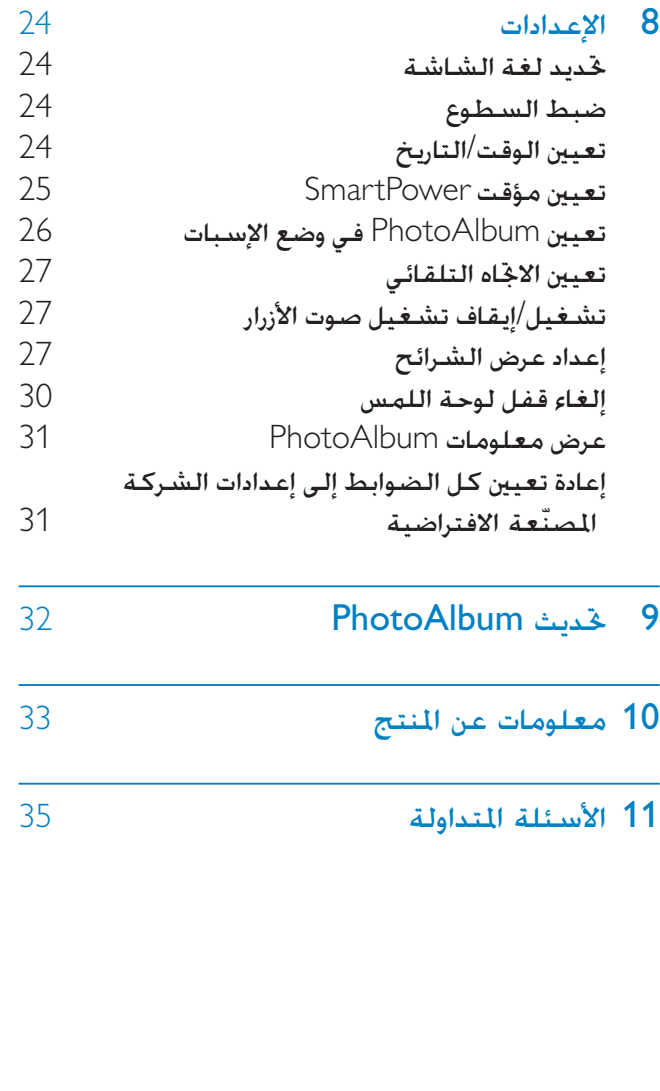

 $\overline{\phantom{a}}$ <u>- 7</u> -<u>Solidari (b. 1848)</u><br>Solidari (b. 1848) 35 1 =>3 11

ج إلى مساعدة؟

 $\overline{\phantom{a}}$ 

- \_\_<br>يرجى زيارة موقع www.philips.com/welcome على<br>ويب حيث يمكنك الوصول إلى مجموعة كاملة من المواد
- 
- —ت<br>يرجـي<br>ويب -<br>إضاف - ر.<br>ويب -<br>المساء<br>إضافاً المساعِدة شأن دليل المستخدم وخديثات البرنامج الأخيرة و<u>: ب</u><br>المسر<br>إضاا إضافةً إلى أجوبة على الأسئلة المتداولة.  $\frac{1}{2}$ .

ر<br>عرض<br>.

 $\overline{y}$ 

# 1 هام:

# الأمان

# خذيرات الأمان والصيانة

- لا تلمس أبداً الشاشة أو تضغط عليها بواسطة مواد صلبة إذ قد يؤدي ذلك إلى إلحاق ضرر دائم بالشاشة.
	- في حال عدم استخدام المنتج لفترات طويلة٬ اعمد  $\bullet$ إلى فصل الطاقة عنه.
		- قبل البدء بتنظيف الشاشة. قم بإيقاف تشغيل المنتج وبفصل الطاقة عنه. قم بتنظيف الشاشة بواسطة قطعة قماش ناعمة ورطبة. لا تستخدم الكحول أو السوائل الكيميائية أو مواد التنظيف المنزلية لتنظيف المنتج.
		- لا تضع المنتج أبداً على مقربة من النار أو مصادر حرارة أخرى, كما لا تقم بتعريضه لأشعة الشمس المباشرة.
	- لا تعرّض المنتج أبداً للمطر أو المياه. لا تضع حاويات  $\bullet$ السدوائل. مثل أواني الزهور. بالقرب من المنتج.
- حذار من إستقاط المنتج. يؤدي إستقاط المنتج إلى إلحاق ضرر به.
	- $\bullet$ احرص على استخدام خدمات أو برامج وتثبيتها من مصادر موثوق بها فقط وخالية من الفيروسات أو البرامج الضارة.
		- إن هذا المنتج معدّ للاستخدام المنزلي فقط.
		- لا تستخدم سوى محوّل الطاقة المزوّد مع المنتج.
	- يجب تثبيت المقبس-المأخذ بالقرب من الجهاز بحيث يسبهل الوصول إليه.

# ملاحظة

# $C \in$

يتوافق هذا المنتج مع المتطلبات الأساسية وأحكام توجيه المفوضية الأوروبية EC/2006/95 (فولتية منخفضة). (EMC) EC/2004/108

أحترام حقوق النشر

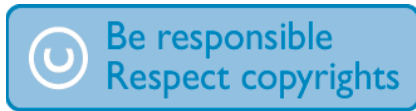

إن إجراء أي نسخ غير مصرح به للمواد الحمية. بما في ذلك برامج الكمبيوتر, والملفات, وعمليات البث والتسجيلات الصوتية, يعدّ انتهاكاً لحقوق النشر ويشكل جرماً جنائياً. يُنع استخدام هذا الجهاز لأغراض ماثلة.

# إعادة التدوير

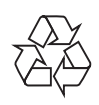

تم تصميم المنتج وتصنيعه من أجود المواد والمكونات القابلة لإعادة التدوير وإعادة الاستخدام. حين ترى على المنتج رمز سلة المهملات ذات العجلات مشطوباً٬ فهذا يعنى أن المنتج معتمد من قِبل التوجيه الأوروبي EC/2002/96.

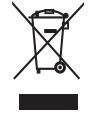

لا تتخلص أبداً من المنتج مع سائر النفايات المنزلية. يرجى الاطلاع على القوانين الحلية المتعلقة بمجموعة المنتجات الكهربائية والإلكترونية المنفصلة. إن التخلص السليم من المنتجات القديمة يمنع أى نتائج سلبية محتملة على البيئة وصحة الإنسان معا.

يحتوى المنتج على بطارية مضمنة قابلة لإعادة الشحن معتمدة من قِبل التوجيه الأوروبي EC/2006/66. ولا يمكن التخلص منها مع النفايات المنزلية العادية.

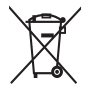

للحفاظ على أداء المنتج الوظيفي وسلامته قم بتسليمه إلى مركز جٓميع رسمى أو مركز خدمة حيث يقوم شخص مختص بإزالة البطارية أو استبدالها.

يرجى الاطلاع على القوانين الحلية المتعلقة بمجموعة البطاريات المنفصلة. إن التخلص السليم من البطاريات يمنع أي نتائج سلبية محتملة على البيئة وصحة الإنسان معاً.

- خطر حدوث انفجار إذا تم استبدال البطارية بأخرى ذات نوع غير مناسب.
- تخلص من إلبطاريات المستعملة تبعاً للتعليمات التوفرة.
- لا تعمد أبداً إلى إزالة البطارية المصمنة إلا عند التخلص من المنتج.

أحضر المنتج دائماً إلى مختص لإزالة البطارية المصمنة.

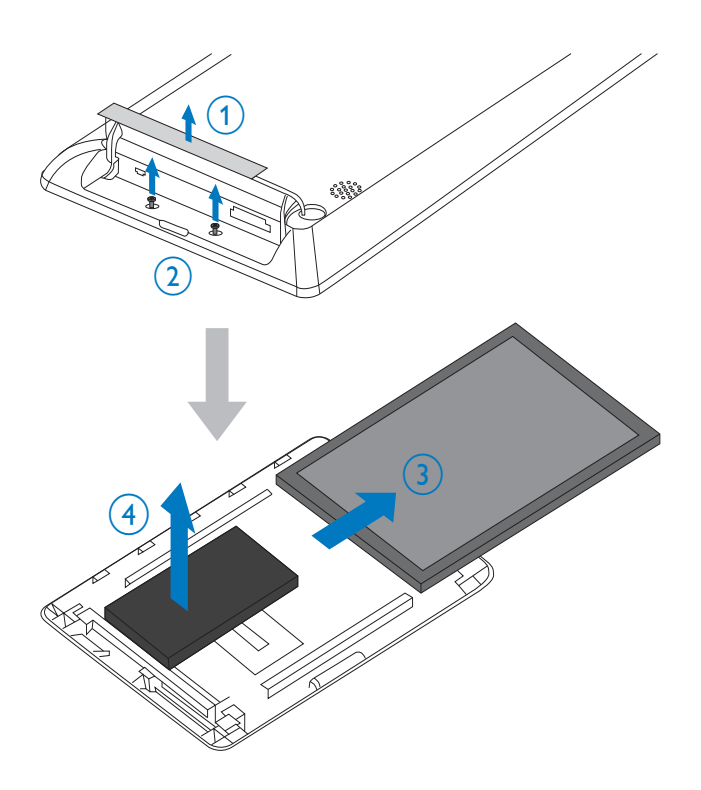

# North Europe Information (Nordic *(Countries*

# :VARNING

FÖRSÄKRA DIG OM ATT HUVUDBRYTARE OCH UTTAG ÄR LÄTÅTKOMLIGA, NÄR .DU STÄLLER DIN UTRUSTNING PÅPLATS Placering/Ventilation

# :ADVARSEL

SØRG VED PLACERINGEN FOR, AT NETLEDNINGENS STIK OG STIKKONTAKT **.ER NEMT TILGÆNGELIGE** Paikka/Ilmankierto

# :VAROITUS

SIIOITA LAITE SITEN. ETTÄ VERKKOIOHTO **VOIDAAN TARVITTAESSA HELPOSTI IRROTTAA PISTORASIASTA** Plassering/Ventilasjon

# :ADVARSEL

NÅR DETTE UTSTYRET PLASSERES, MÅ DU PASSE PÅ AT KONTAKTENE FOR .STØMTILFØRSEL ER LETTE Å NÅ

# بيان الفئة ||

رمز الأجهزة من المستوى الثاني:

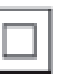

يشير هذا الرمز إلى أن هذا المنتج يتسم بنظام عازل مزدوج.

# PhotoAlbum 2

تهانينا على شرائك المنتج. ومرحباً بك في Philips!

تهانينا على شرائك المنتج<br>تهانينا على شرائك المنتج<br>بتسجيل منتجك في me<br>بتسجيل منتجك في me<br>هذا المنتج هو toAlbum<br>بطارية مضمنة قابلة لإعا<br>ويتم الله PhotoAlbum<br>• إنشاء تذكيرات با<del>ذ</del><br>• إنشاء تذكيرات بالخا<br>• ت<mark>تج هو</mark> ps Digital PhotoAlbum +5[R jPhilips-H>G .www.philips.com/welcomeن.<br>الجب المستقبل المستقبل المستقبل المستقبل المستقبل المستقبل المستقبل المستقبل المستقبل المستقبل المستقبل المستق<br>المستقبل المستقبل المستقبل المستقبل المستقبل المستقبل المستقبل المستقبل المستقبل المستقبل المستقبل المستقبل oV -t -\$- ,-بسنجيل منتجت في<br>مقدمة<br>مذا النتج هو lbum<br>مذا النتج هو lbum<br>بطارية مضمنة قابلة<br>مع ll PhotoAlbum مذا المنتج<br>مذا المنتج<br>بطارية مضا<br>Album<br>• ينشاء<br>• محتويا<br>• محتويا Philips Digital PhotoAlbum الذي يضة<br>ـة قابلة لإعادة الشحن.<br>Philips Digital Phot بكنك استخدام<br>P للقيام بالتالي:<br>ور JPEG<br>ذكيرات بالحدث لحالات خاصة<br>-— لطا<br>مع<br>— اللہ علم .\$CQ -^--+&O-! P Philips Digital PhotoAlbum,<br>PhotoAlbu للقيام بالتالي:<br>عرض صور JPEG<br>إنشاء تذكيرات بالحدث لحالات خـ<br>حـقو**يــات الــصــنـدوق** :

- عرض صور JPEG
- 

# $\frac{1}{4}$  $\frac{1}{2}$   $\frac{1}{2}$   $\frac{1}{2}$

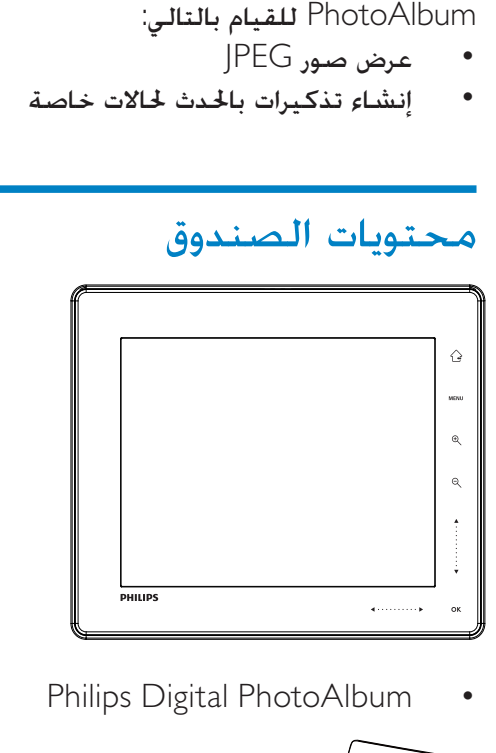

L1+M -Philips Digital PhotoAlbum -

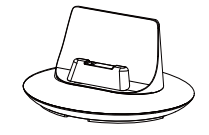

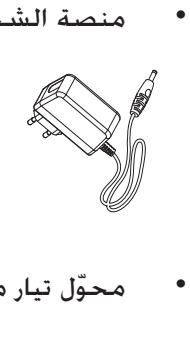

محوّل تيار متردد-تيار مستمر ِ متردد-تيار<br>.<br>. • محوّل<br>.

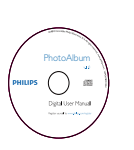

CD-ROM-

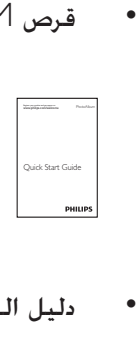

tO!-

 $\frac{1}{2}$ 

# PhotoAlbum

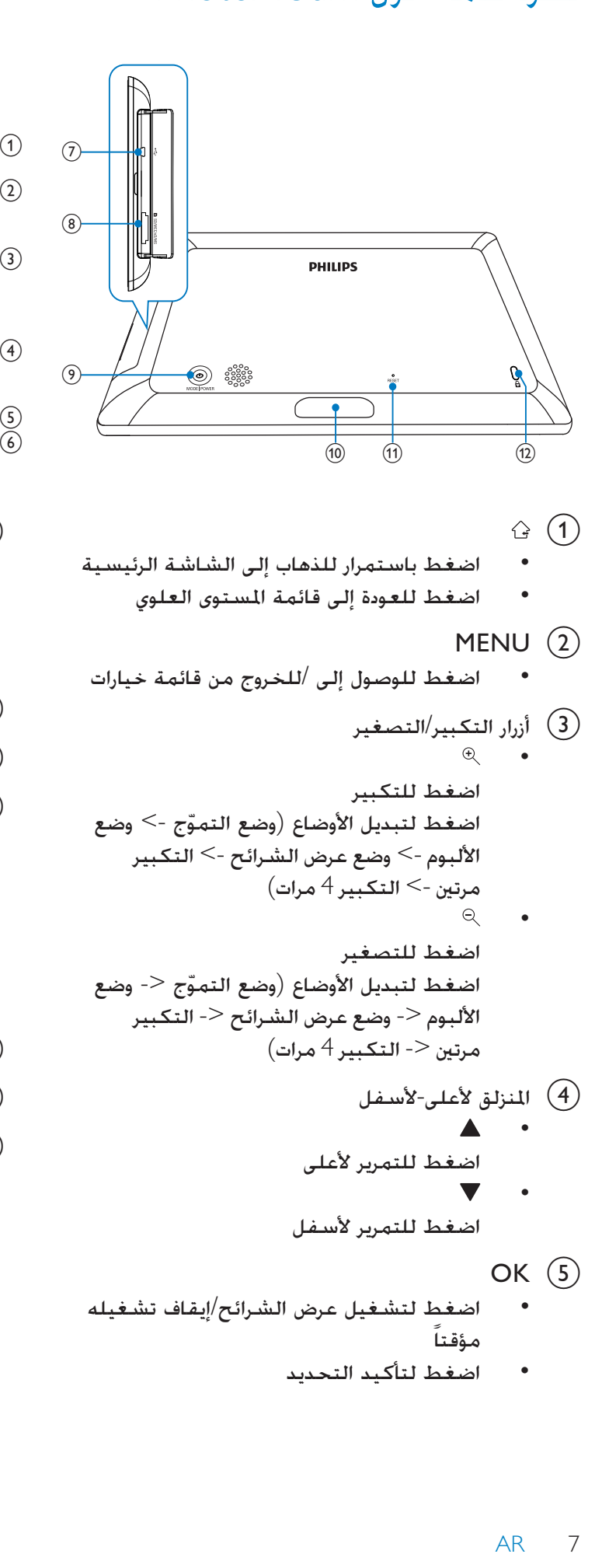

.<br>اضغه<br>اضغه في اضغط $AR$ 

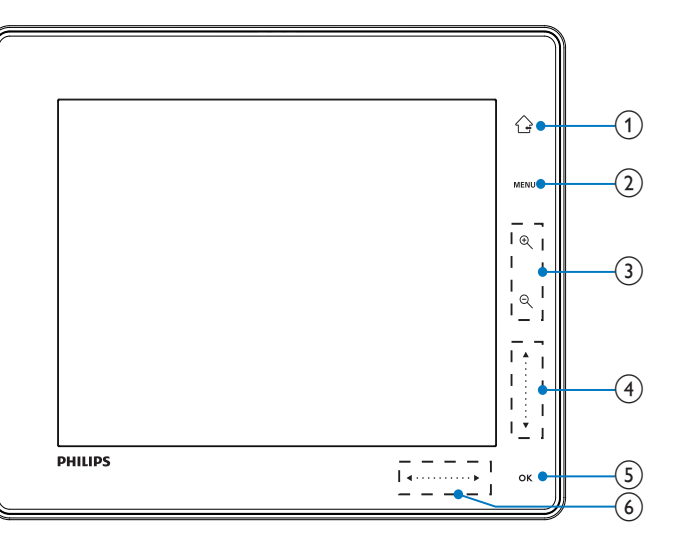

- (6)<br>• المنزلق إلى اليسار-إلى<br>|ضغط للتخطر<br>|كسماء<br>|كسماخذ Mini USB<br>|مضماخذ Wini USB<br>|مصر XD/MS/MS Pro  $\overline{\phantom{a}}$
- -
- 
- SB Mini USB
- V2: يمم<br>كان Pro **a** (8)<br>بان اضا<br>ات ات<br>m<br>سال
	- $\circledcirc$   $\circledcirc$
	- **تتشغيل PhotoAlbum**
- PhotoAlbum .<br>نذ SB<br>اضغط<br>اضغط<br>الصغط
- اضغط لتبديل الأوضاع (بين عرض الشرائح<br>والساعة والتقو<u>م</u>: أو بين عرض التموّج وعرض SD/MMC/xD/MS/MS Pro هفتحة core أن المغط لتشغيل<br>• اضغط لتشغيل PhotoAlbum<br>• اضغط باستمرار لإيقاف تشغيل<br>• اضغط لتبديل الأوضاع (بين عرض الـ<br>• اضغط لتبديل الأوضاع (بين عرض الـ<br>والساعة والتقويم؛ أو بين عرض التموّج<br>والساعة والت • اضغط<br>- اضغط<br>- اضغط<br>- اضغط<br>- RESET<br>موصل منصا<br>- RESET •<br>| اضغط<br>| اضغط<br>| الألبوم<br>| RESET<br>| RESET (بين<br>) عرظ<br>) • اضغط<br>والساء<br>الألبوم)<br>هوصل منصا<br>RESET<br>قفل RESET ر.<br>الألبوم)<br>منصة الشحن<br>RH<br>Nensington الألبوم)
	- - (10) موصا<br>SET (11)<br>**6** قفا **6** RESET (11)
	- الجوم<br>) منصد<br>ی RE Kensington قفل Kensington **d** (12)<br><del>أ</del>

# - 3 البدع

• إستخدم عناصر التحكم فقط كما هو مبيّن في دليل المستخدم.

إتبع دائماً الإرشادات الموجودة فى هذا الفصل بالتسلسل. إذا اتصلت بـ Phillips. فسيتم سؤالك عن الطراز الخاص بهذا الجهاز ورقمه التسلسلي. يقع رقم الطراز والرقم التسلسلي في الجهة الخلفية لهذا الجهاز اكتب الأرقام هنا. رقم الطراز \_ الرقم التسلسلى \_\_\_\_\_

# شحن البطارية المصمنة

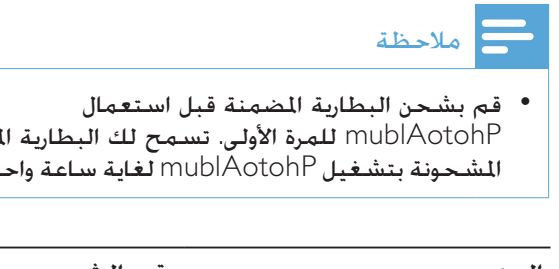

خصنة دة.

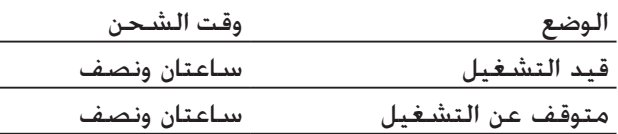

1 قم بتوصيل قابس التيار المستمر في كبل الطاقة المزوّد بمأخذ DC فى منصة الشحن المزوّدة.

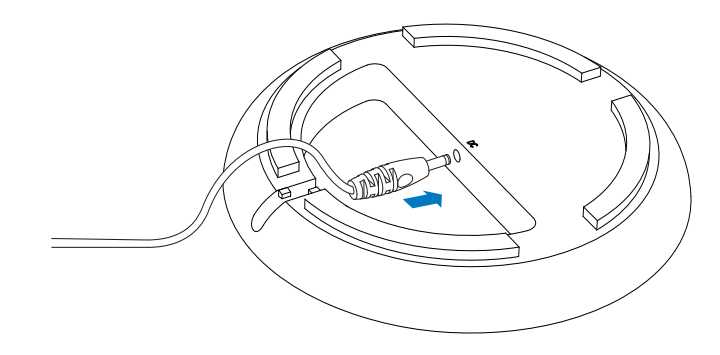

مرر الكبل في مر الكبل.  $\,$ 

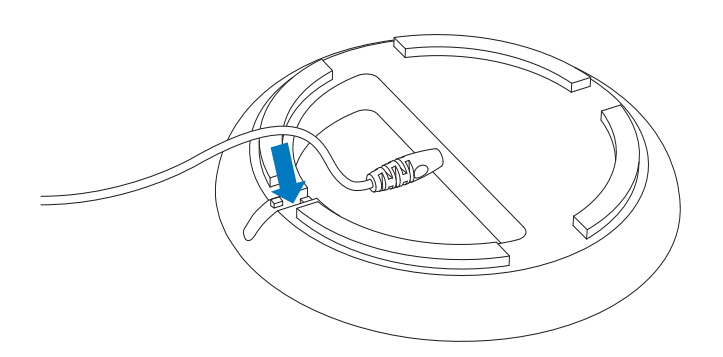

3 قم بتوصيل قابس التيار المتردد في كبل الطاقة بمقبس الطاقة.

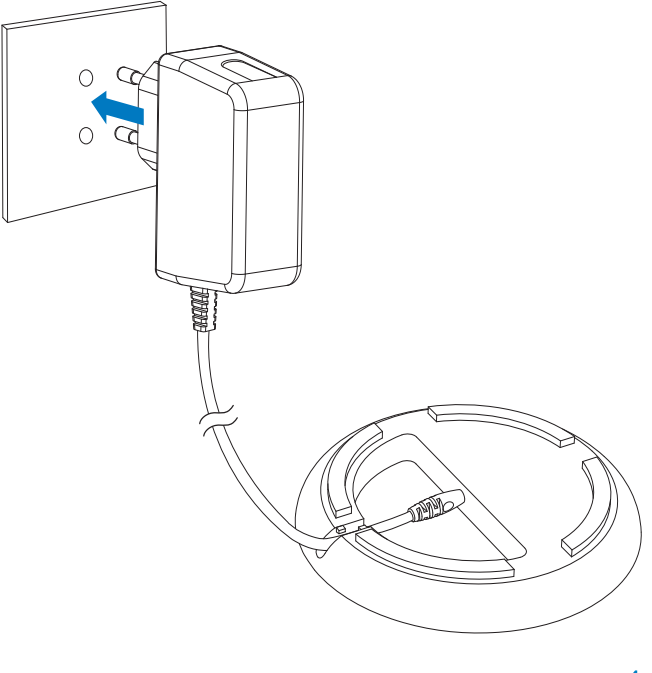

قم بتوصيل PhotoAlbum بنصة الشحن.  $\,$ 

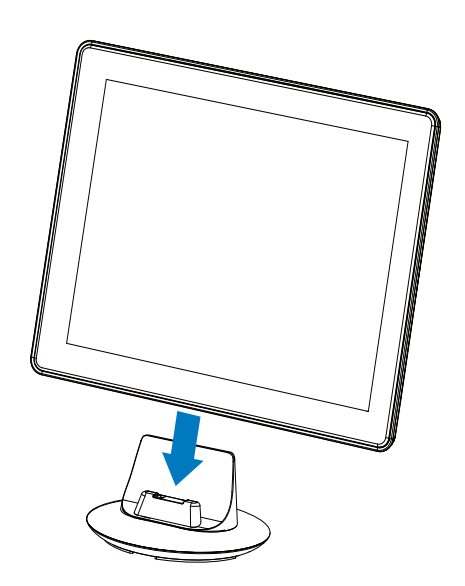

إذا كان mublAotohP متوقفاً عن  $\mapsto$ التشغيل. يومض كل من مؤشرات مصباح DEL خَت المنزلق إلى اليسار-إلى

اليمين وزر KO خلال عملية الشحن. مشحونة بالكامل. تتوقف مؤشرات<br>مصباح DEL عن الوميض. .

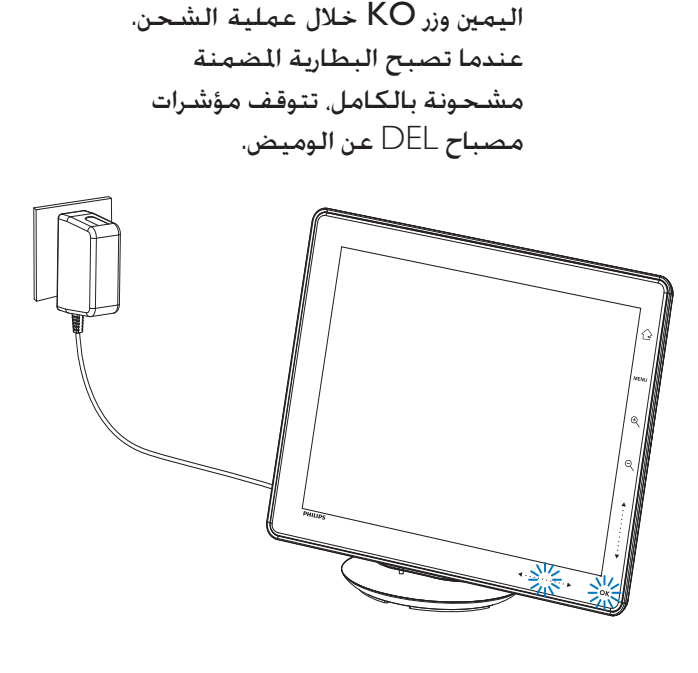

- .• يختلف طول حياة البطارية بحسب الاستعمال. -
	- .

# كتاب<br>قطول<br>Aoto<br>**تم** • يختلف<br>• لزبادة م<br>كالحادات<br>يشاشية |<br>|<br>|<br>|<br>| !v **.**<br>.<br>. mublAotohP موصولاً<br>بق عامة حول رموز<br>عامة حول رموز<br>ر شاشة العرض إلى ا.<br>منة ولحالة الطاقة فى

شـة الـعرض إلى المستوى التقريبي لـ :PhotoAlbum

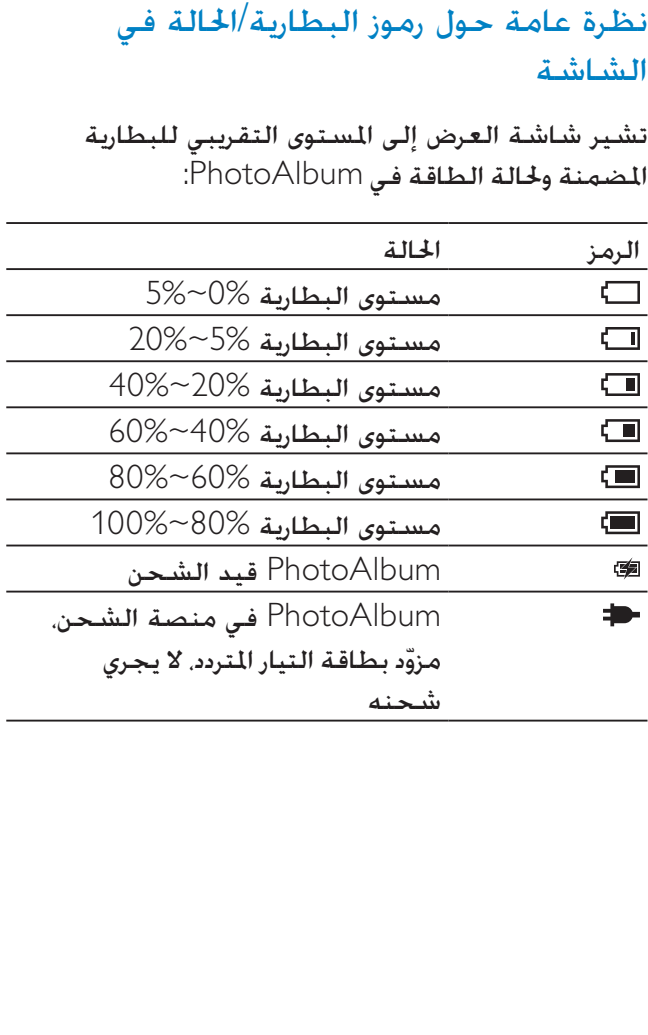

# PhotoAlbum

PhotoAlbum ويتم<br>ضغط على <sup>ل</sup>ُّ لتشغي<br>للمرة الأولى:<br>تحديد لغة. .PhotoAlbum

.

# تشغيل PhotoAlbum للمرة الأولى:

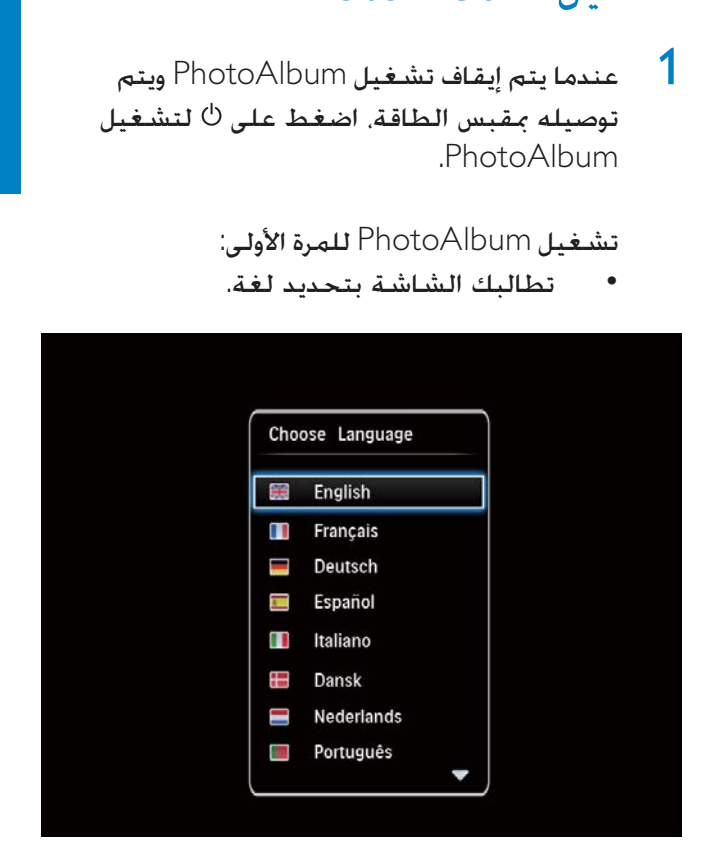

# .

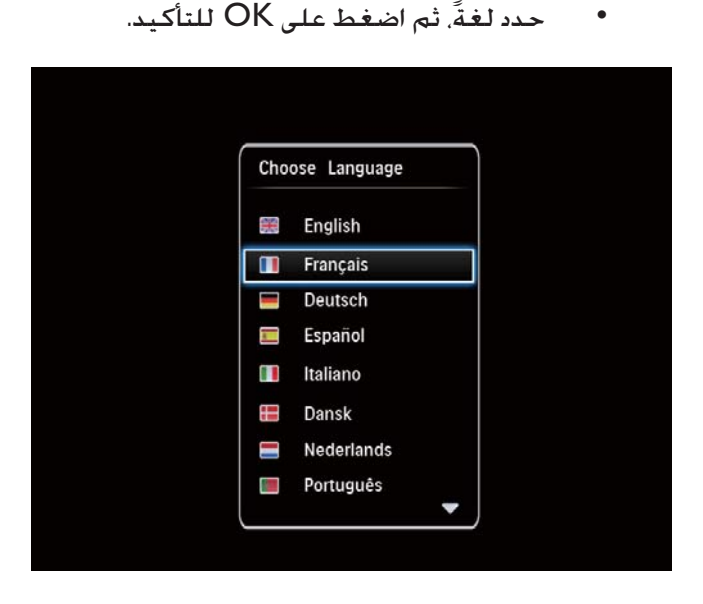

.• تطالبك<br>|<br>|

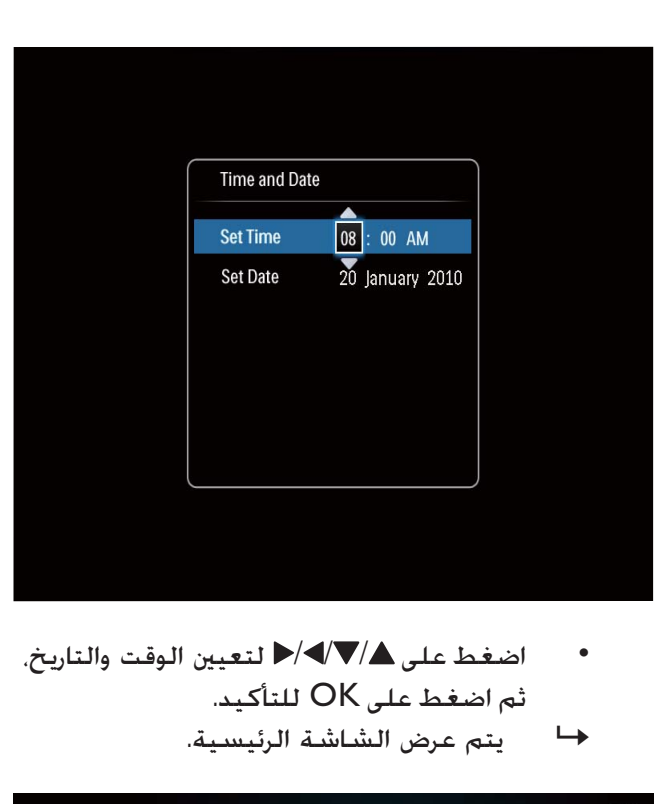

- .
	- .

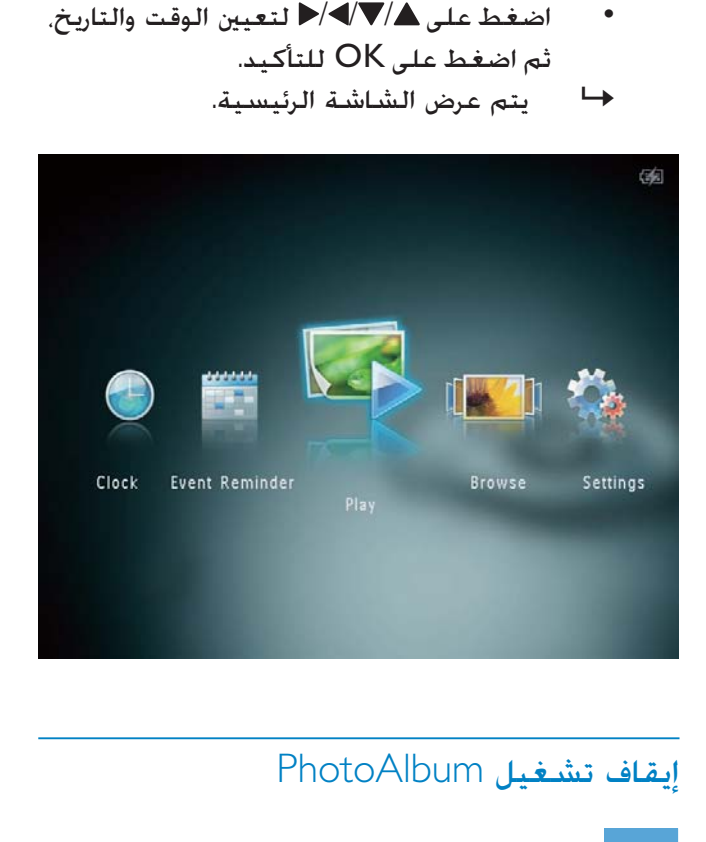

# PhotoAlbum

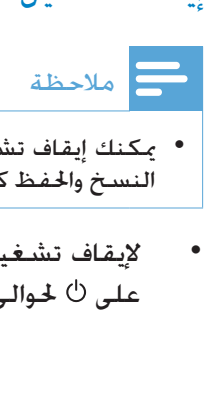

- يكنك إيقاف تشغيل mublAotohP بعد إتمام إجراءات
- F/G لإيقاف تشغيل PhotoAlbum. اضغط باستمرار • يكنك<br>النسخ<br>لإيقا<br>على |<br>لا<sub>یقا</sub><br>علی PhotoAlbum<sub>،</sub><br>ثانیتین.<br>-• لإيقاف<br>على <sup>را</sup><br>على ل . ] - $\overline{a}$

# نقل الوسائط

# نقل الوسائط بواسطة جهاز تخزين

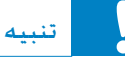

• لا تقم بفصل جهاز التخزين من mublAotohP أثناء نقل<br>الوسائط.

:

- (SD) Secure Digital بطاقة
- (SDHC)<br>AMC) Multimedia علاقة لقا<br>.<br>. . . . . \$!vR-(SDHC) **Second Contract Contract Contract Contract Contract Contract Contract Contract Contract Contract Contract Contract Contract Contract Contract Contract Contract Contract Contract Contract Contract Contract Contract Contrac** ...<br>ـم بف<br>الأط.<br>القة <sup>،</sup><br>القة <sup>،</sup> N+p? mublAotohP- $\frac{1}{2}$  . ار<br>Bum<br>بطاقة<br>بطاقة<br>بطاقة<br>بطاقة PhotoAlbum معظم<br>بطاقة PhotoAlbum<br>بطاقة High Capacity<br>بطاقة SDHC)<br>بطاقة SMMC Plus<br>بطاقة XD (xD بطاقة XD (XD)<br>بطاقة XD (XD) Memory Stick t:<br>;<br>;<br>;<br>;<br>;<br>;<br>; • بطاقة<br>PHC)<br>PHC)<br>بطاقة<br>بطاقة<br>بطاقة<br>Stick<br>C - C - Secure Digital High Capacity
	- بطاقة Multimedia) بطاقة
- (Multimedia Card Plus (MMC Plus
	- $(XD (xD))$  *ب*طاقة
	- (MS) Memory Stick •
- $\cdot$   $\cdot$  MS Pro  $\frac{1}{2}$ illa) -(-• بطاقة<br>PHC)<br>بطاقة<br>بطاقة<br>بطاقة<br>Stick<br>< Pro<br>محوّل) • بطاقة<br>بطاقة<br>بطاقة<br>Stick - بطاقة<br>كار انتح<br>اكانت المتابة<br>المتح ال • بطاقة<br>• بطاقة<br>Stick -<br>Pro<br>• افتح اا<br>• أنخل -• بطاقة<br>Stick -<br>CPro -<br>افتح المحوّل<br>افتح المخال  $\bullet$
- -.PhotoAlbum
	- بـهـاز تـخـزيـن إلـى PhotoAlbum.

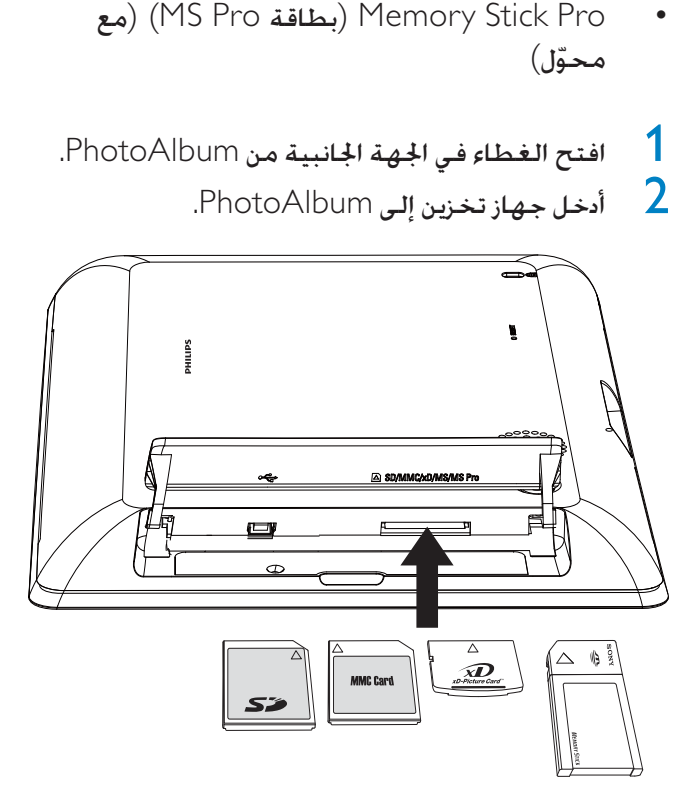

. $\leftrightarrow$   $\leftrightarrow$ 

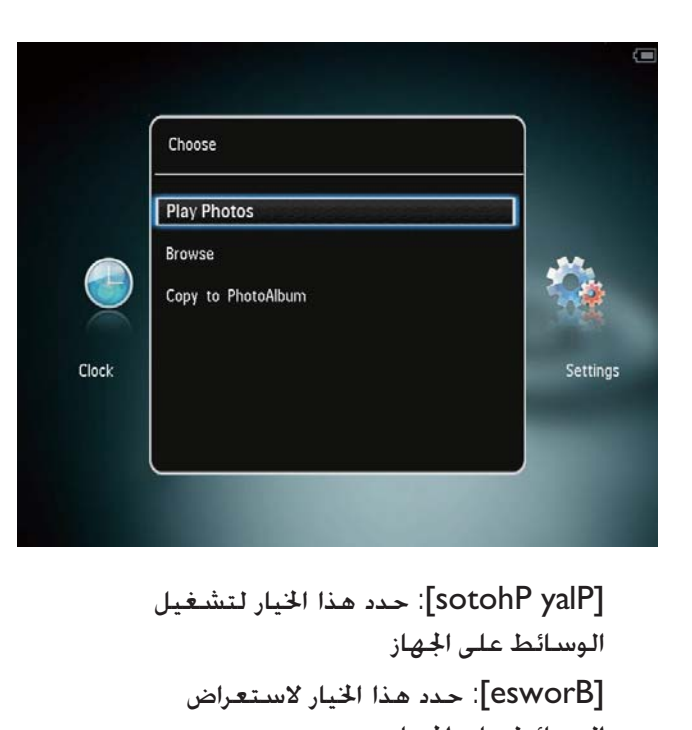

از<br>هذا<br>Ao<br>Aoنقار سوست<br>SworB]<br>الوسائط<br>M] عدد<br>M] عدد<br>OK [esworB]: حدد<br>الوسائط على الجغ<br>ohP ot ypoC]<br>الخيار لبدء عملية<br>حدد OAlbum]<br>حدد OK. ypoC]<br>الخيار لبد<br>M] عدد<br>OK →

- John London<br>- John London<br>- John London
	- "<br>" (roman) " (roman) " (roman) " (roman) " (roman) " (roman) " (roman) " (roman) " (roman) "<br>" (roman) " (roman) " (roman) " (roman) " (roman) " (roman) " (roman) " (roman) " (roman) .

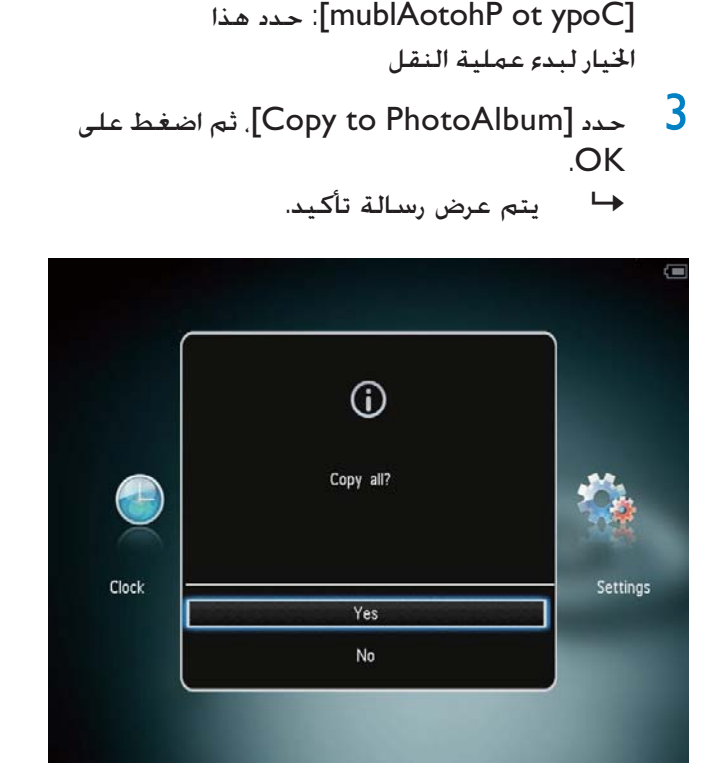

:PhotoFrame

- $\frac{1}{1}$ حدد [Yes]. ثم اضغط على OK. **1**<br>• لإزالا<br>•
- [Yes]<br>ة جهاز ت لإزالة جهاز تخزين. اسحبه من PhotoAlbum.

# نقل الوسائط بالكمبيوتر

# تنبيه

- لا تقطع اتصال mublAotohP بالكمبيوتر أثناء نقل<br>الوسائط.
- ...<br>طع ا<br>ائط.<br>-<br>-

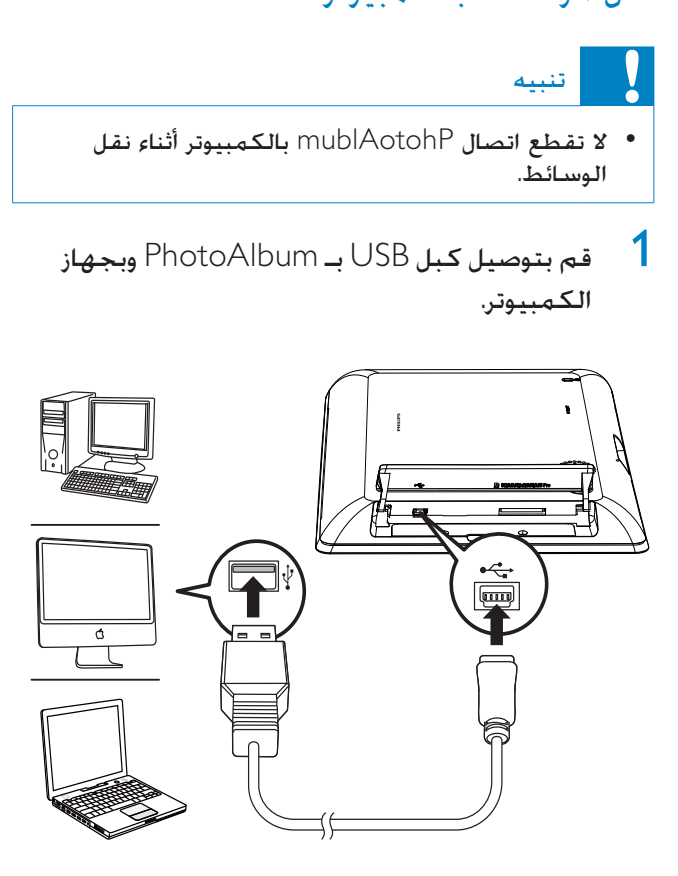

- \*+,- »
- مي سير دري<br>في mublAotohP.<br>مل عملية النقل, اقـ<br>وتر وhotoAlbum?<br>الوسائط من otohP ي<br>مل<br>الم<br>عة حين تكتمل عملية النقل. اقطع اتصال كبل USB كا حين<br>كالبا<br>كالد كالمجاهد<br>بمنا أ<br>بمنا الكمبنا .PhotoAlbum

- عكنك نقل الوسائط من mublAotohP إلى جـ<br>كمبيوتر. R6&, سمبر<br>ك نقل<br>يوتر.<br>بيوتر.<br>\* \* \*
- mublAotohP إلى<br>، نظام التشغيل وتكو<br>. • يكنك نقل الوسائط من<br>كمبيوتر.<br>قتمد سرعة النقل على<br>الكمبيوتر.<br><mark>- قائمة السدريعة</mark> مبير<br>تعتمد س<br>الكمبيو<br>**أنَّهـة** • تعتمد<br>الكمب<br>-<br>أهان تعتمد سر<br>الكمبيوتر.

&-Ξ  $\frac{1}{\sqrt{2}}$ 

-Ξ 6%-

 $\frac{1}{\sqrt{2}}$ 

P j  $\frac{1}{\sqrt{2}}$ 

لشاشة الرئيسية. اضغط على MENU. بير بير بير<br>**ائمـــه**<br>جــا ل<br>1 في الد<br>← **1** في الشـاشـة الرئيسيـة. اضغط على **ل**<br>→<br>→ يتم عرض الـقـائمـة السـريعـة.<br>-→ يتم<br>.<br>.

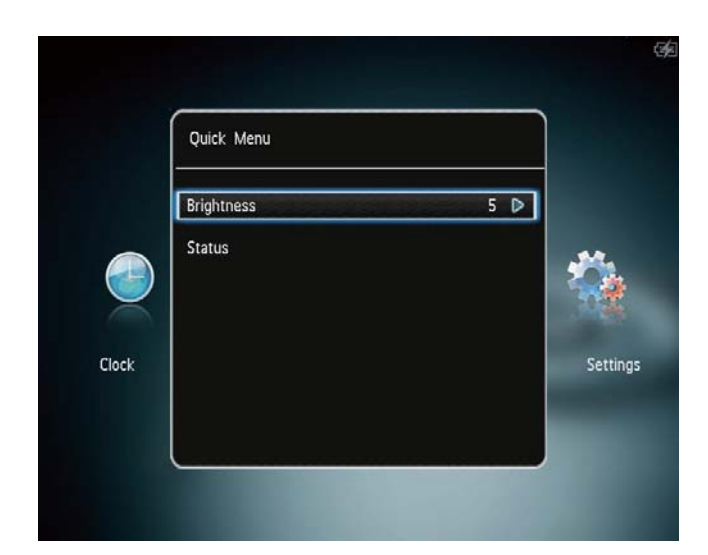

- $\frac{2}{3}$ حدد خیاراً. ثم اضغط علی OK.
- اتبع التعليمات التي تظهر على الشاشة لضبط س<br>السطوع أو عرض حالة PhotoAlbum.
- .<br>للخروج من القائمة السريعة. اضغط على MENU  $\bullet$ مجدداً.

# اعرف رموز لوحة المفاتيح هذه

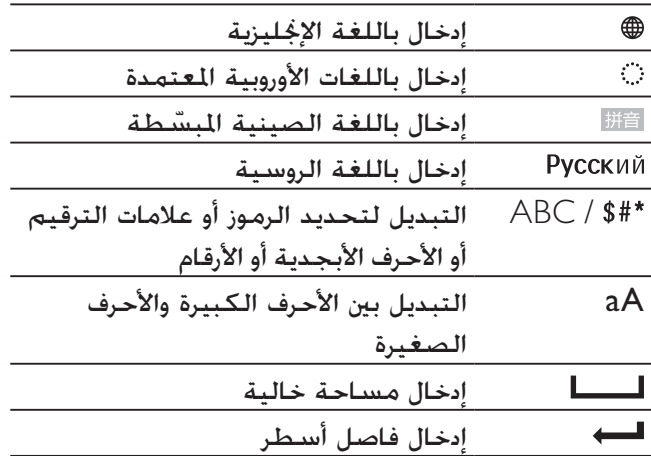

- .mublAotohP
- 

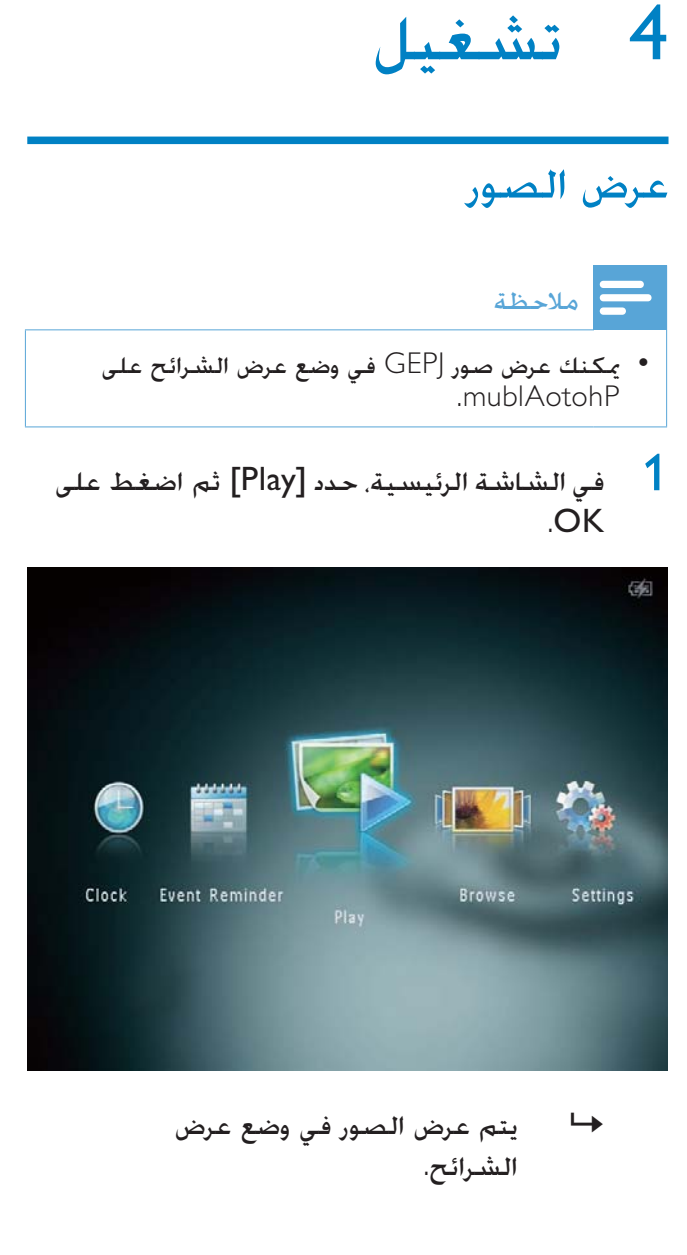

.

:

- لتحديد الصورة السابقة/التالية. اضغط على ▶/♦.
- يب<br>الشا<br>الثا<br>فا عا بالعرب<br>الشرائح<br>الصورة<br>شاغيل :<br>صور في dA الســابـقــة/الـتالــة.<br>عرض الـشــرائـح مـ<br>الـشــرائـح. اضـغـط<br>ي وضـع الألـبـوم. اهـ<br>ي وضـع الـتـمـوّج. اه<br>ي وضـع شــريـط صـــ • لتحديد<br>• لإيقاف<br>الكلما OK<br>• لعرض ا<br>• لعرض ا<br>• عرض ا XK!^ -.OK
	- رض الشرائح. اضغط على DK
		- .
- OK مجدداً.<br>لـ على © مرة<br>طـ على © مرة<br>ابقـة/التاليـة.<br>ابـقـة/التاليـة.<br>طـ على OK. .
- ر د*ر* ي ماس ها<br>على ها<br>OK.<br> .

# فـي وضع شريط صور: • لاستئناف<br>• لعرض الد<br>• لعرض الد<br>• اضغط عا<br>في وضع شريط<br>• اضغط عا • لعرض<br>• لعرض<br>• لعرض<br>في وضع شر<br>• للعودة<br>• للعودة<br>• لما :

- ب سون<br>عام العام العيض الصعيف السابقة /التلاية .
- $\mathcal{L}$  y by  $\mathcal{L}$  y  $\mathcal{L}$  $\ddot{\bullet}$  defined as  $\ddot{\bullet}$ .OK

# $\overline{a}$ • لعرض<br>• لعرض<br>في وضع شر<br>• اضغط<br>• للعودة<br>• للعودة • لعرض<br>في وضع شر<br>• اضغط<br>• للعودة<br>• في حال

- $\frac{1}{\sqrt{2}}$ ja<br>Liigilise ka B1- $\overline{\phantom{0}}$  $\frac{1}{\sqrt{2}}$ في حال عدم تنشيط أي زر <del>ل</del>ـوالـى 51 ثانيـة. يخـتفـي شـر:<br>الـصور ويتم اسـتئناف عرض الـشـرائح. السـابـ*قـة/*التاليـة<br>|ضغط عـلى OK<br>| ثانية<sub>،</sub> يختفي شر Y / -• اضغط<br>• للعودة<br>كلا تلميا<br>• في حال :<br>الصور ويتا<br>الصور ويتا • للعودة<br>- في حال<br>- في حال<br>- الصور وينا<br>- AR 13 معنی<br>مال عد<br>ور ویتم j5p 51-• في<br>الصا<br>|<br>| |

# إدارة عرض الشرائح والصور

:

- .MENU اضغط على
- 

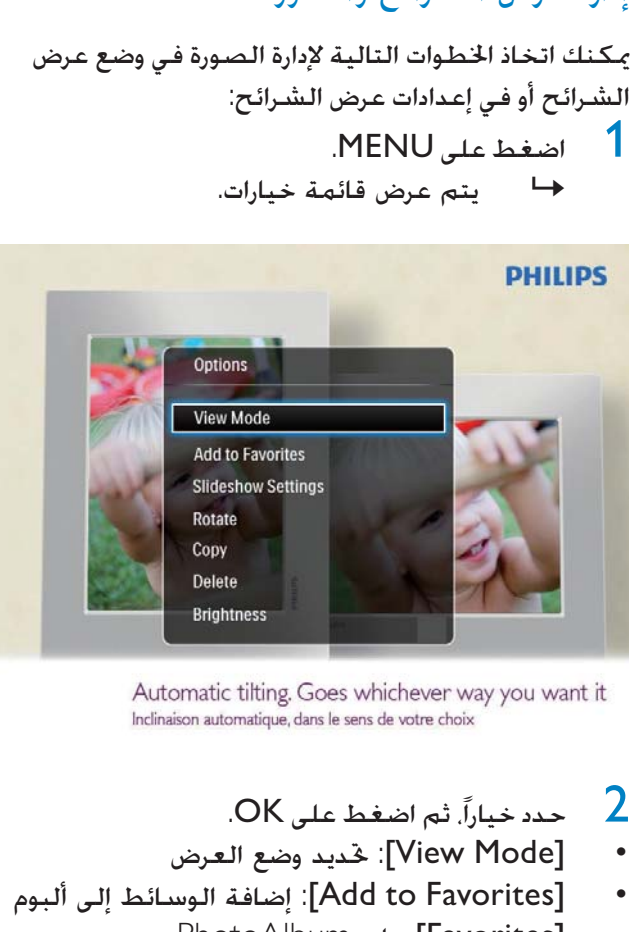

- 
- 
- )<br>de]<br>es]<br>es]<br>.<br>. • [View Mode]<br>! [Add to Favorites]<br>الشرائح [Favorites]<br>ان التفيية [Favorites]<br>التفرائح :<br>التفرائح [Shuffle]<br>: [Color Tone]]<br>التفيفية [Color Tone]] • [Add to Favorites]<br>ItoAlbum على [Favorites]<br>Interval] : تعيين الفاصر<br>Interval] : تعيين الفاصر<br>Ishuffle] : تشغيل الوسر<br>Icolor Tone] : تجديد از [Color Tone]<br>Isackground Color] : PhotoAlbum
	- [Slideshow settings]
- [Favorites]<br>show settings]<br>:[Interval]<br>: النشرائح<br>: [Shuffle]<br>: lor Tone]<br>ion Effect]<br>: Ind Color] • [Interval]: تعيين<br>الشرائح<br>: [Shuffle]: تشغيا<br>: [Color Tone]:<br>ansition Effect]:<br>Fotate]: نسخ الصورة إ<br>Explete]: نسخ الصورة<br>: [Copy]: نسخ الصورة إ
- huffle]<br>huffle]<br>Effect]<br>Effect] خ<br>Mishtr [Shuffle]: تشغيل الوسائط عشوائياً أم لا
	- د.<br>L. Color Tonel
- Y -B1-
- -6?--ST> -
	- [Rotate]: خديد اجْاه لتدوير الصورة
	- $\overline{\phantom{a}}$  $\begin{array}{ccc} \cdot & \cdot & \cdot \\ \cdot & \cdot & \cdot \\ \cdot & \cdot & \cdot \end{array}$ 
		-
- $\overline{\phantom{a}}$   $\overline{\phantom{a}}$   $\overline{\$ S]: تشـغـيـ<br>Color|:<br>| Color|<br>ويد الجاه لا<br>|خ الصورة<br>|خ الضغط • [Color Tone]: غديد<br>! Transition Effect]:<br>أهديد اجاه لتدوير<br>[Rotate]: نسخ الصورة إلى ألا<br>[Copy]: نسخ الصورة إلى ألا<br>[Delete]: اضغط على .<br>[Brightness]: اضغط على . • [Transition Effect]: هـديد<br>| Background Color]: هـديد اجـّاء لـتـدوير الصـور:<br>|Rotate]: نسـخ الصـورة إلى ألبوم آخـ<br>|Copy]: نسـخ الصـورة<br>|Delete]: اضـغـط عـلى هـ/▼<br>|Brightness]: اضـغـط عـلى هـ/▼ • [Background Color]: تحديد اجحاء لتدوير الصورة<br>[Rotate]: تسخ الصورة إلى ألبوم آخر<br>[Copy]: نسخ الصورة إلى ألبوم آخر<br>[Delete]: اضغط على V/**A ل**ظ<br>الشاشة<br>الشاشة • [Rotate]: نفريد<br>أ [Copy]: نسخ الا<br>- [Delete]: حذف<br>- [Brightness]: إ<br>- الشاشة<br>تكبير/تصغير صورة • [Copy]: نسخ<br>- [Delete]: حذ<br>- [Delete]: حذ<br>الشاشة<br>-اقتصادی العرد<br>عند خدید وضع العرد<br>-اقتصادی احترام • [Delete]: 1<br>- [Brightness]: 1]:<br>الشاشة<br>تكبير/تصغير صورة<br>عند خديد وضع العرض<br>واقتصاصها وحفظها كـ على ▲√▼ لضبط سطوع<br>صاصها<br>صاصها<br>- بديدة كالتالي:<br>جديدة كالتالي:<br>اضغط على <sup>©</sup> لتكبير صورة. • [Brightness]: اضغط<br>الشاشة<br>تكبير/تصغير صورة واقت<br>عند خديد وضع العرض كفردءِ<br>واقتصاصها وحفظها كصورة .<br>التصاصها وحفظها كصورة .<br>التصاصها وحفظها كصورة .

 $\frac{1}{\sqrt{2}}$ 

p:R-

.<br>كفيده مكناك تك ت د ټي.<br>کصميۃ جديدۃ کالتال إسبابيا<br>ر/تصافي<br>نديد وضع<br>في وضع<br>اضافط تكبير/تصغير<br>عند خديد وضع<br>واقتصاصها وحف<br>1 في وضع ع<br>2 حدد [ave]<br>3 حدد [ave] واقت<br>**1**<br>3 :

- $\frac{1}{2}$ )<br>1 في وظ<br>2 حدد [<br>3 حدد [ .**1** في وضع عرض الشرائ<del>ر</del><br>2 .MENU اضغط على MENU.<br>3 .مدد [op and Save<sup>]</sup>
	-
	- .<del>.</del>.<br>X على XK<br>ا SBN 2 .OK<br>3 ـ حدد [Crop and Save]. ثم اضغط على OK.<br>3 ـ حدد [Crop and Save]. j[Crop and Save]- $\frac{3}{2}$

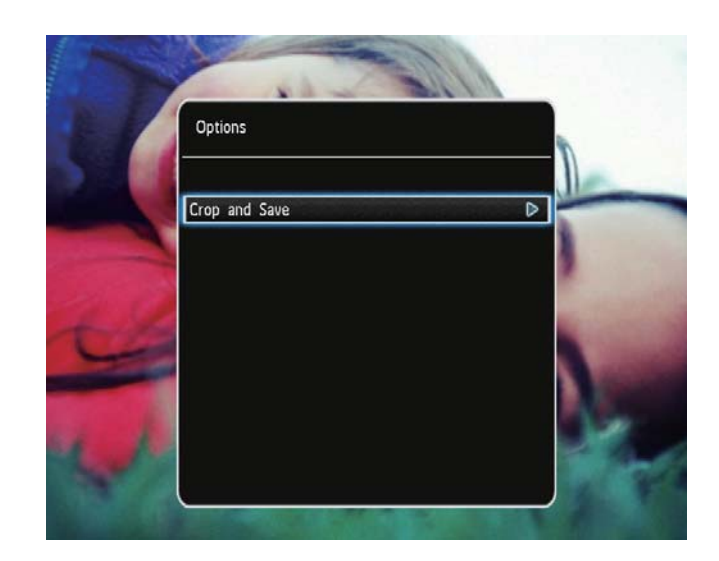

حالما يتم حفظ الصورة, يعود  $\mapsto$ mublAotohP إلى وضع عرض الشرائح.

> يتم عرض رسالة تأكيد.  $\mapsto$

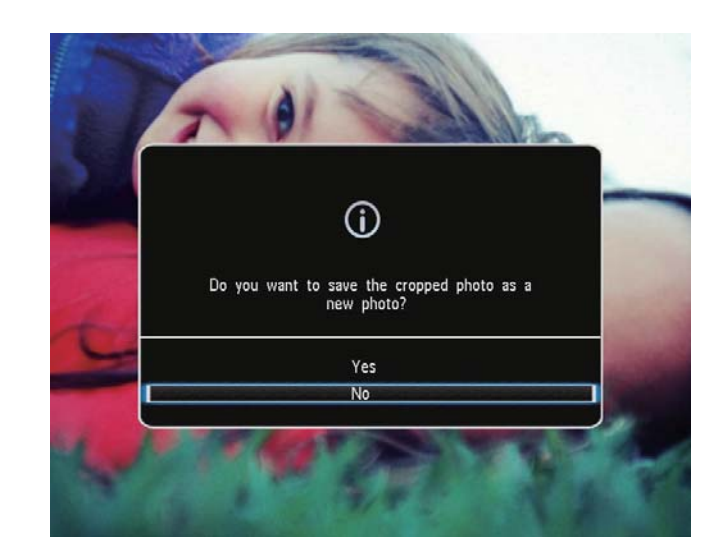

- $\overline{4}$ حدد [Yes]. ثم اضغط على OK.  $\bullet$
- .<br>الإلغاء العملية، حدد [No] ثم اضغط على .OK
- 5 حدد موقعاً لحفظ الصورة الجديدة, ثم اضغط على .OK

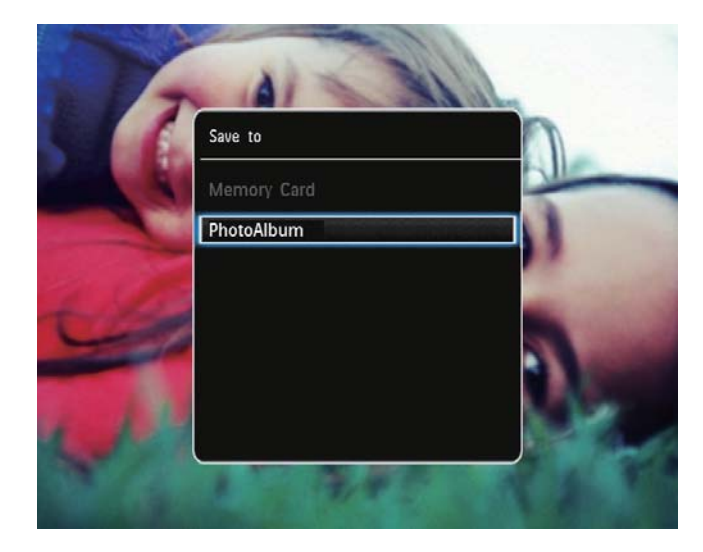

:

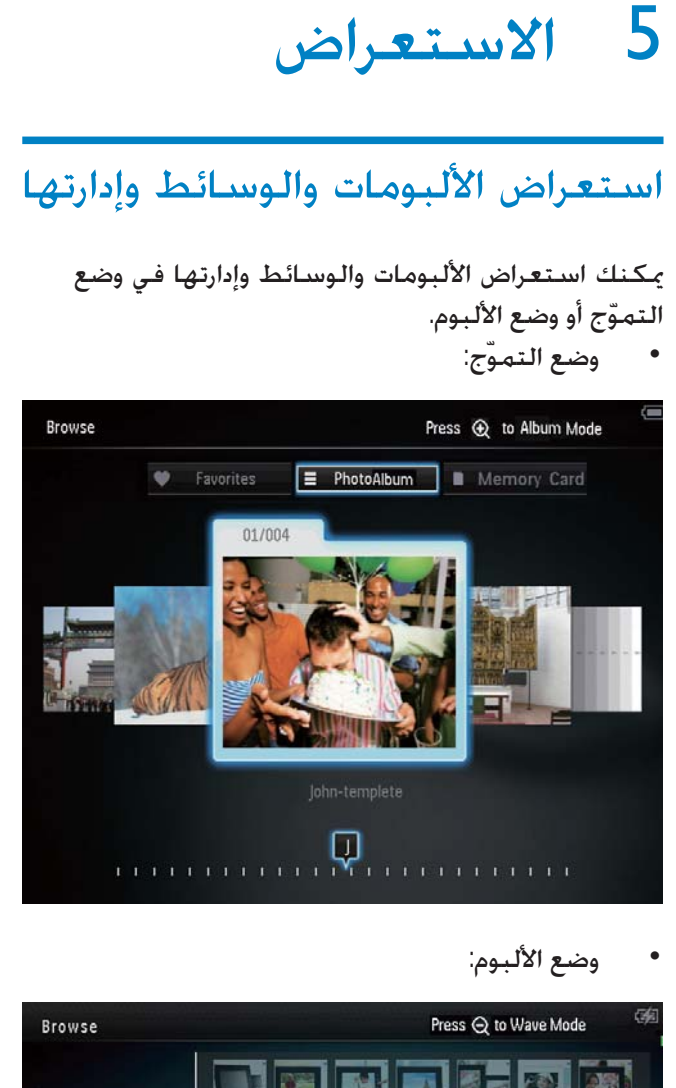

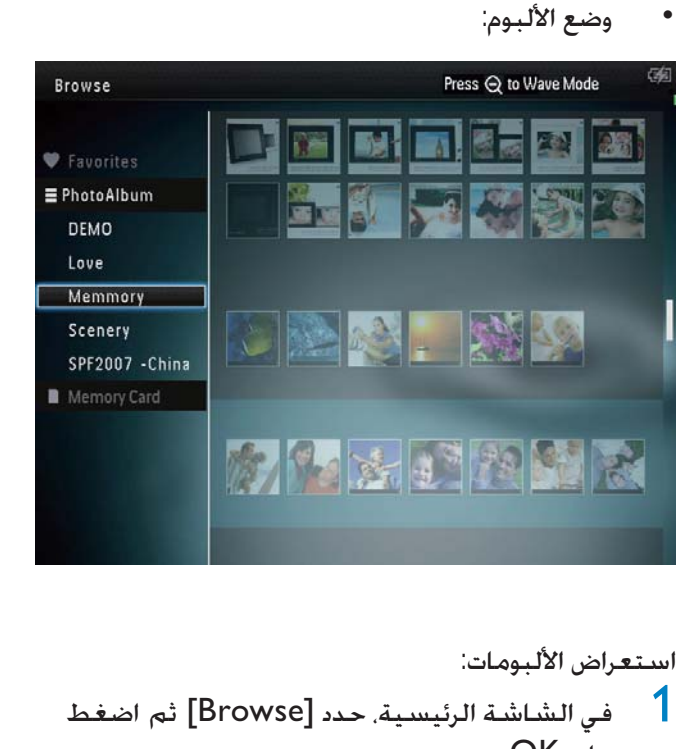

.

:

- t! :/ 1- OK-SB -يتم عرض قائمة خيارات. ي<br>اضد<br>تا وه<br>يام • اضغط على OK مرتين: يبدأ<br>ألبومات والوسائط:<br>حدد ألبوماً/جهازاً, ثم اضغط على J<br>ط يتم عرض قائمة خيارات.<br>حدد خياراً, ثم اضغط على OK لله<br>حدد خياراً, ثم اضغط على OK لله ت<br>ت والوست<br>بوماً/جـو<br>يتم عـ<br>ياراً. ثم ا 1<br>أمانه 2 .MENU
	- اً, ثم اضغط على OK للمتا .

قائمة الأليومات:

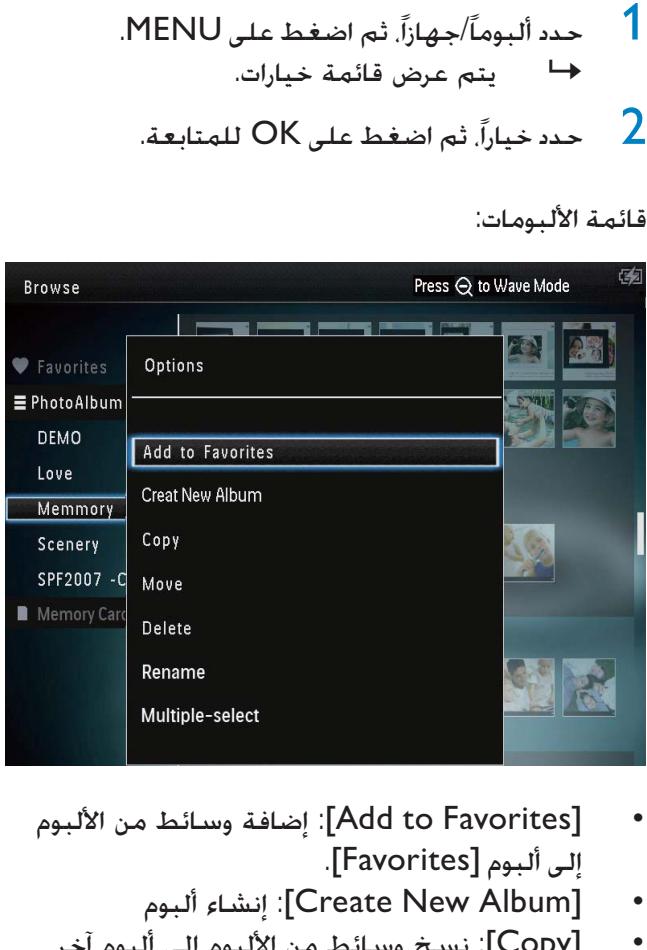

- [Add to Favorites]: إضافة وسائط من الألبوم<br>إلى ألبوم [Favorites].<br>[Create New Album]: إنشاء ألبوم<br>[Copy]: نسخ وسائط من الألبوم إلى ألبوم آخر<br>[Move]: نقل وسائط من الألبوم إلى ألبوم آخر<br>[Delete]: إعادة تسمية الألبوم<br>[Rename .[Favorites]
	- | m]<br>| m]<br>| ve]<br>| te]<br>| ct]  $\bullet$
	-
- [Create New Album]: إنشاء<br>• [Copy]: نسخ وسائط من الألبوم إ<br>• [Move]: نقل وسائط من الألبوم إ<br>• [Delete]: إعادة تسمية الألبوم<br>• [Rename]: إعادة تسمية الألبوم<br>• [Multiple-select]: تحديد عدة ه<br>• الصور الصغرة: • [Copy]: نسخ<br>- [Move]: نقل ا<br>- [Delete]: حذا<br>- [Rename]: إء<br>- tiple-select]<br>- قائمة الصور المصغرة:
	- [Move]<br>- [Delete]: -<br>- [Rename]: -<br>ble-select]<br>قائمة الصور المصغ
		-
- $\overline{\phantom{a}}$  $\ddot{\phantom{0}}$  $\mathcal{L}$ • [Delete]: بعاد<br>• [Rename]: بَعاد<br>• ultiple-select]<br>قائمة الصور المصغرة:<br>قائمة الصور المصغرة: • [Rename]: إعادة<br>1ultiple-select]<br>قائمة الصور المصغرة:<br>-! :[Multiple-select] -

.<br>سور المصغرة: &T

- y<br>پا<sub>ی</sub>ے 1<br>کلمباد<br>کا اضغ [Browse] ثم<br>، في وضع التموّ<br>وضع الألبوم.<br>وم:<br>وم: **1** في الشاشا<br>DK على<br>DK بت<br>يوطا<br>ويوا<br>وفي ا .
	- 763 -— اضغ<br>• اضغ<br>AR t! g » .**2** - اضغط على <sup>©</sup> للوصول إلى وضع الألبوم<br>• - للعودة إلى وضع التموّج. اضغط على <sup>©</sup>.<br>في وضع التموّج/الألبوم:<br>AR - 15 • للعودة<br>في وض<br>AR :التموّج/الألبوم<br>-<br>- $\overline{a}$

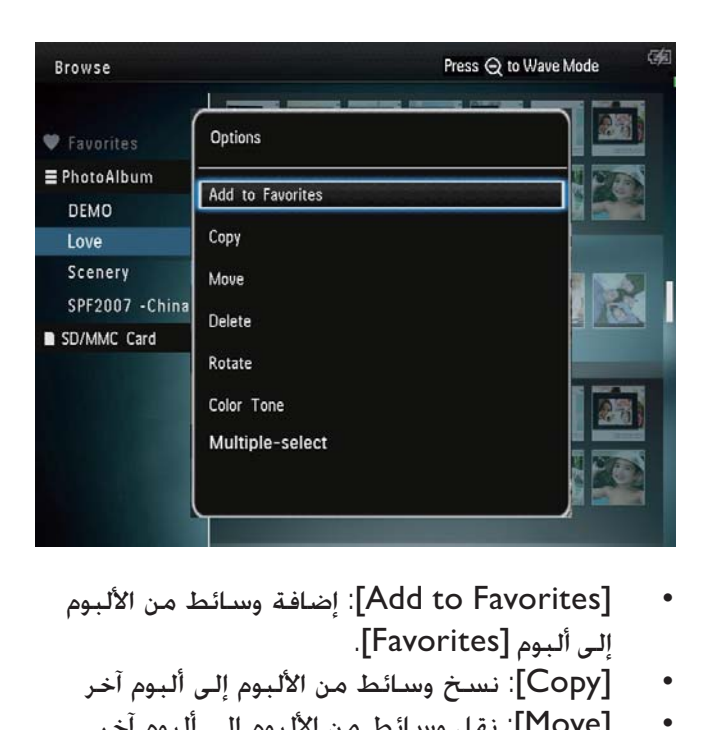

- .[Favorites]
	-
	- -
- ،<br>من الألب<br>من الألب<br>ور فقط<br>م الصر
- $\frac{1}{2}$ بری<br>[9] yy<br>[18] te]<br>لائد • [Copy]: نسخ<br>` [Move]: نقل ا<br>` [Delete]: حذا<br>` [Rotate] (لقا)<br>Color Tone]<br>` tiple-select] • [Move]<br>• [Delete]:<br>• [Delete] (<br>» [Rotate] (<br>» [bor Tone]<br>• [bor final)<br>• [sout with life] • [Delete]: حذف<br>أكلابوم<br>أكلابوم<br>إكلابوم [Color Tone]<br>سالمورة<br>سالموم [ultiple-select]<br>عند خديد ألبوم [vites] ِ فقط): تدوير<br>الصور فقط)<br>بد عدة صور لا<br>من الألبوم<br>من الألبوم • [Rotate] (لقائمة)<br>+ Color Tone]<br>+ الألبوم<br>+ [Multiple-select]<br>+ [Delete]: حذف وه<br>+ [Delete]: حذف وستر مستر مستر مستر مستر مستر مستر re<br>[one]<br>الصورة<br>[lect]<br>[ete]: ِ فقط): كَديد<br>صور لإدارتها<br>ن قائمة مختل<br>بوم<br>وم إلى ألبوم آ. • [Color Tone] (لفائمة<br>الصورة<br>- [Multiple-select]: غد<br>عند غديد ألبوم [Favorites]. ينا<br>- [Delete]: نسخ وسائط ما<br>- .<br>- .
	- رر<br>رمامي 2- $\mathbf{C}$

من قائعة مغتاف) والمقدمة المقدمة بين .

- as t<sup>i</sup> March 15 and 15 and 16 and 16 and 16 and 16 and 16 and 16 and 16 and 16 and 16 and 16 and 16 and 16 and 16 and 16 and 16 and 16 and 16 and 16 and 16 and 16 and 16 and 16 and 16 and 16 and 16 and 16 and 16 and 16 an
- and the set of the set of the set of the set of the set of the set of the set of the set of the set of the set of the set of the set of the set of the set of the set of the set of the set of the set of the set of the set o

# $\overline{\phantom{a}}$ M ! :[Multiple-select] -

 $\colon$  [Favorites]  $\rho$ حدد [Add to Favorites]. ثم اضغط على OK. [Favorites].<br>|]: حذف وسائط<br>| نسخ وسائط<br>|<br>من الألبوم إلى<br>|من الألبوم إلى •<br>|-<br>| منظم<br>| 1 • [Delete]: حذف<br>• [Copy]: نسخ و<br>إضافة وسائط إلى<br>لإضافة وسائط من الألبو<br>أصافة وسائط من الألبو<br>أصاحدد [Favorites] • [Copy]: نسخ $\frac{1}{2}$ إضافة وسائط إلر<br>لإضافة وسائط من الألا<br>لامضافة وسائط من الألا<br>النشاء ألبوم AB

ST>1-

<u>83</u>

.

\$-

- AB^ [Add to Favorites]. ثم اضغط على<br>بوم<br>|Create New Album]. ثم اضغط ء<br>).<br>ط **V** مرتين للوصول إلى لوحة المفاتيح.<br>مال الاسم (حوالى 24 حرفاً). حدد حرفاً أبج 1 حدد<br>إنشاء ألـ<br>2 احدد<br>3 لابنغ<br>3 لإدخا  $\frac{1}{3}$ <br> $\frac{2}{3}$ <br> $\frac{3}{3}$ 1 - حدد |<br>/ OK .<br>اضغد |<br>الم اضم اضم |<br>| م أضم أضم .
	- ضغط ▼ مرتين للوصول إلى لوحة الم<br>-
- 2 اضغط<br>3 لإدخال<br>ثم اضا<br>5 اضغط<br>5 اضغط
- اضغط على OK. [Create New Album].<br>).<br>ط ▼ مرتين للوصول إلى لوحا<br>ال الاسم (حوالى 24 حرفاً).<br>ضغط على OK.<br>حدد aA على لوحة المفاتيح<br>ضغط على OK. الا الاسم<br>الاسم (<<br>فط على :<br>فط على :<br>على الاس<br>على الاس<br>على DK أبجدياً/رقماً<br>الصغيرة.<br>مة ثم (حوالى 24 حرفاً).<br><sub>ى</sub> بين الأحرف الكبيـ<br>) بين الأحرف الكبيـ<br>a على لوحـة المفاتـ<br>لاسـم. حـدد ✔ ثم ا،<br>لاسـم. حـدد ▼ ثم ا،<br>DK **3** لإدخال الاسم (حوالى<br>ثم اضغط على OK.<br>فم اضغط على الأ.<br>حدد aA على ا<br>اضغط على NK<br>حين يكتمل الاسم, ح<br>اضغط على OK ليد م<br>.<br>اضا • للتبدي<br>حدد A<br>حدد اضغط<br>اضغط على<br>اضغط على aA على<br>حا على ><br>ل الاسم.<br>ى OK ل اضغ<br>كتما<br>لاعل
	- |<br>كتمل ا<br>ل على ` حين بكتمل الاسم, حدد ✔ ثم اضغط على OK. b/ <sup>4</sup> .
		- ) ليدع عملية الحفظ. . -<br>عملية<br>-N6 OK-ضغط  $5$

# نسخ الوسائط

- حدد [Copy]. ثم اضغط على OK.
- `5 [Copy]<br>الألبوم الو<br>بخ<br>الألبوم الو<br>الألبوم الو 1 حدد<br>2 حدد<br>النسا<br>1 حدد 1<br>2 حدد **2** حدد الألا<br>النسـخ.<br>النسـخ.<br>2 حدد الألا<br>2 حدد الألا<br>1لنـقـل.

- حدد [Move]. ثم اضغط على OK.
- حدد الألبوم الهدف ثم اضغط .<br>-N6 OK- $\cdot$ |<br>|لـوسـا<br>حـدد [e]<br>حـدد الأ N6 OK-

- بر<br>ما  $\frac{1}{2}$ رص رساله ناكيد j[Move]-1 حدد<br>2 حدد<br>النقا<br>كا حدد<br>1 حدد 2 حدد الا<br>| النقل.<br>| صدف الوس<br>| 2 حدد [:<br>| عدد [ حدد [Delete]. ثم اضغط على OK.
- [Yes]. ثم أضغط على ÖK لبدء عملية الحذف. —<br>—<br>→<br>→<br>→<br>→<br>→<br>→<br>→<br>→  $\begin{array}{c} 1 \ 2 \ \hline \end{array}$ إعادة [Delete]<br>يتم عرظ<br>يتم عرظ<br>لإلغاء العو<br>عية ألبوه<br>Rename] ¶ حدد [Delete]. ثم اضغط على<br>← يتم عرض رسالة تأكيد.<br>● حدد [Yes]. ثم اضغط على OK<br>إعادة تسبهية ألبوم<br>إعادة تسبهية ألبوم<br>|<br>● حدد [Rename]. ثم اضغط عل →<br>حدد [Yes].<br>• لإلغاء<br>تسمية أ<br>حدد [lams]<br>+ .2 - حدد [Yes]. ثم اضغط على OK لبدء عملية الأ<br>• - الإلغاء العملية، اضغط باستمرار على <sup>تي</sup> .<br>إعادة تسبمية ألبوم<br>- احدد [Rename]. ثم اضغط على OK.<br>+ - يتم عرض لوحة مفاتيح.<br>- اضغط ▼ مرتين للوصول إلى لوحة المفاتيح.

- حدد [Rename]. ثم اضغط على OK.<br>. عرض لوحة مفاتي<del>ر</del> N6 OK-[Yes]<br>لإلغاء<br>- الإلغاء<br>- مع¶م<br>ما -- &>-SB -j& -N^ -
- رتين للوصول إلى لوحة المفاتيح. .
- $\frac{1}{2}$ 2 اضغط<br>كلا يدخال<br>فم اضا<br>-<br>كين يك
- اضغط على OK. [Rename]<br>يتم عرض<br>ط ▼ مرتين لا<br>ط ▼ مرتين لا<br>ضغط على<br>حدد aA على ¶ حدد [Rename]. ثم اضغط علر<br>← لتم عرض لوحة مفاتيح.<br>■ اضغط ▼ مرتين للوصول إلى لوح<br>لا إدخال الاسم (حوالى 24 حرفاً).<br>ثم اضغط على OK.<br>→ للتبديل بين الأحرف الكبيرة<br>حدد aA على لوحة الفاتي<sup>.</sup><br>ضدة aA على لوحة الفاتي<sup>.</sup> ←ا<br>اضغط ▼ م<br>لإدخال الاسـا<br>ثم اضغط ء<br>• اضغد<br>اضغد د دن<br>الاسم (<<br>فط علي .<br>فط علي .<br>مدد aA عا<br>ضغط عا @& /@!'?j(@A/ 24- /)-**3** لإدخال الاسم (حوالى<br>شم اضغط على OK.<br>شم اضغط على الأ.<br>حدد aA على ا<br>اضغط على الاسم.<br>كليد عدة وسائط لإدا  $\frac{1}{2}$ • للتبديل بين الأحرف الكبيرة والأحرف الصغيرة.<br>حدد aA على لوحة الفاتيح العروضة ثم<br>اضغط على OK.<br>حين يكتمل الاسم, حدد ✔ ثم اضغط على OK.<br>- عدة وسـائط لإدارتها<br>حدد [Multiple-select], ثم اضغط على OK. aA على<br>ط على )<br>ل الاسم.<br>عائط لإم<br>iple-sel ---<br>اضغ<br>کتما<br>وسا
	- الاسم, حدد ✔ ثم اضغط على OK.

# خديد عدة وسائط لإدارتها b/ 4

- --SB -.OK
- $\begin{bmatrix} 1 \\ 2 \end{bmatrix}$

- $\overline{\phantom{0}}$ 

- ۔ کل ۔<br>کتمل ا<br>select<br>لتحدید اب<br>ها<br>ائط فر<br>نا  $\overline{\mathsf{OK}}$
- --SB -/-jt>Z -إMultiple-select].<br>الوسائط.<br>لتحديد كل الوسائط<br>لتحديد بعض الوسائط<br>لتحديد بعض الوسائـ<br>مذه الخطوة لتحديد الو<br>هذه الخطوة لتحديد و<br>لإلغاء خديد وسائٍط.<br>لإلغاء خديد وسائٍط. | 1 حدد ||عصاء |<br>| عدد الوسائط.<br>| 1 يتحديد<br>| 1 .0K<br>| 1 يتحديد<br>| 1 يناء خ<br>| 1 يناء خ  $\frac{1}{2}$ <br> $\frac{2}{2}$ • لتحديد<br>التحديد OK<br>التحديد<br>الألقاء خاصة<br>الإلقاء خاصة<br>بعد الانتهاء م  $\vert\bm{\nabla}\vert$ الوسائط: اضغط<br>حديد الوسائط. ثم<br>حديد وسائط أخر<br>سائط. قم بتحديا<br>حداً.<br>حديد اضغط على<br>تنهة خيارات. • لتحديد<br>)K<sub>9</sub> )<br>هذه الخا<br>هذه الخاء<br>المتابعة.<br>بالمتابعة.<br>بالمتابعة.<br>با .
	- م سام حديد وسابط<br>مام CK محديداً -قم بتحديدها ب
- $\sim$   $\sim$ ن التحديد. اضغط على MENU /♦ وOK لتحديد الوسائط. ثم<br>هذه الخطوة لتحديد وسائط أخر:<br>لإلغاء خديد وسائط. فم بتحديـ<br>على OK مجدداً.<br>تقم عرض فائمة خيارات.<br>يتم عرض فائمة خيارات. لإلغ<br>على<br>:نتھ<br>عة. • لإلغاء<br>على `<br>بعد الانتهاء<br>طا يتم<br>طا OK مجدداً.<br>اء من التحديد<br>م عرض قائما ی<br>:نتھا<br>یت 3 بعد الانته<br>للمتابعة.<br>→ ينا
	- يتم عرض قائمة خيارات.  $\overrightarrow{a}$ . $\leftrightarrow$  يتم

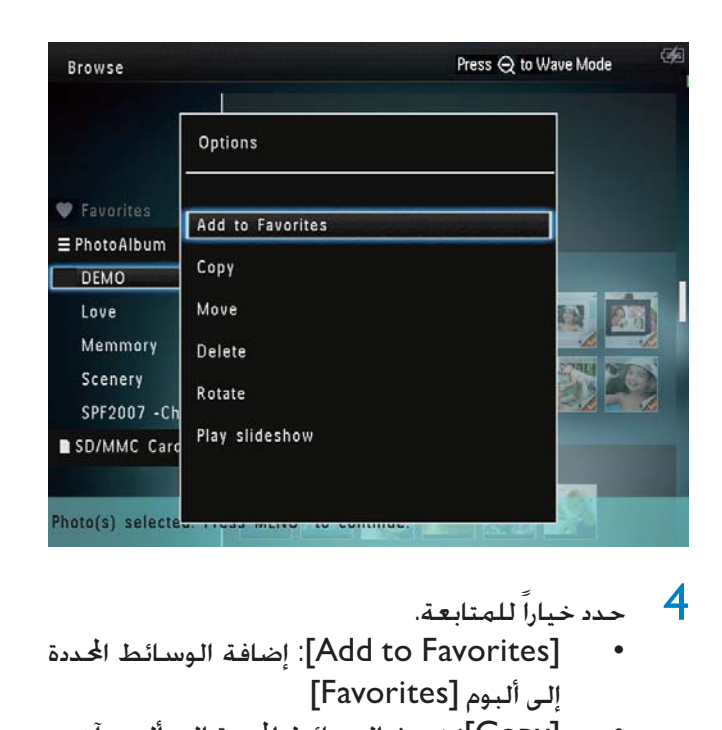

- $\ddots$  4<br> $\ddots$ <br> $\ddots$
- [Add to Favorites]: إضافة الوسائط الحددة<br>إلى ألبوم [Favorites]<br>• [Copy]: نسخ الوسائط الحددة إلى ألبوم آخر<br>[Move]: نسخ الوسائط الحددة إلى ألبوم آخر<br>[Delete]: تدوير الوسائط الحددة<br>• [Rotate]: تدوير الوسائط الحددة<br>• [Play [Favorites]
	-
	- $\ddot{\phantom{0}}$ 
		-
		- $\bullet$
	- meedine in <sub>1</sub><br>De outlette de l بر<br>|v| /e]<br>|te]<br>|ساب • [Copy]: نسخ<br>- [Move]: نسخ<br>- [Delete]: حذ<br>- [Delete]: حذ<br>- y slideshow]: تدور<br>طور الصور<br>- الصور • [Move]: نسخ<br>- [Delete]: حذا<br>- [Rotate]: تدويا<br>- y slideshow]<br>- يالصور<br>- يال [Rotate] : ماذ XV/ :[Delete] -!1R :[Rotate] -QR :[Play slideshow] -

 $OK$  to  $h\dot{=}$ سي<br>de<br>له عا .OK

-6?-

 $\frac{1}{2}$ <sub>د</sub> الصوره. تم اصعا  $\begin{bmatrix} 1 \\ 2 \end{bmatrix}$ j[Rotate]-1 - حدد [Rotate]. ثم اضغط على OK.<br>2 - اضغط على ◄ *ا*<br>2 - اضغط على ◄ التدوير الصورة. ثم اضغط على OK.<br>-لندوير $\blacktriangleright$   $\blacktriangleright$ اضغط $\begin{bmatrix} 2 \end{bmatrix}$ 

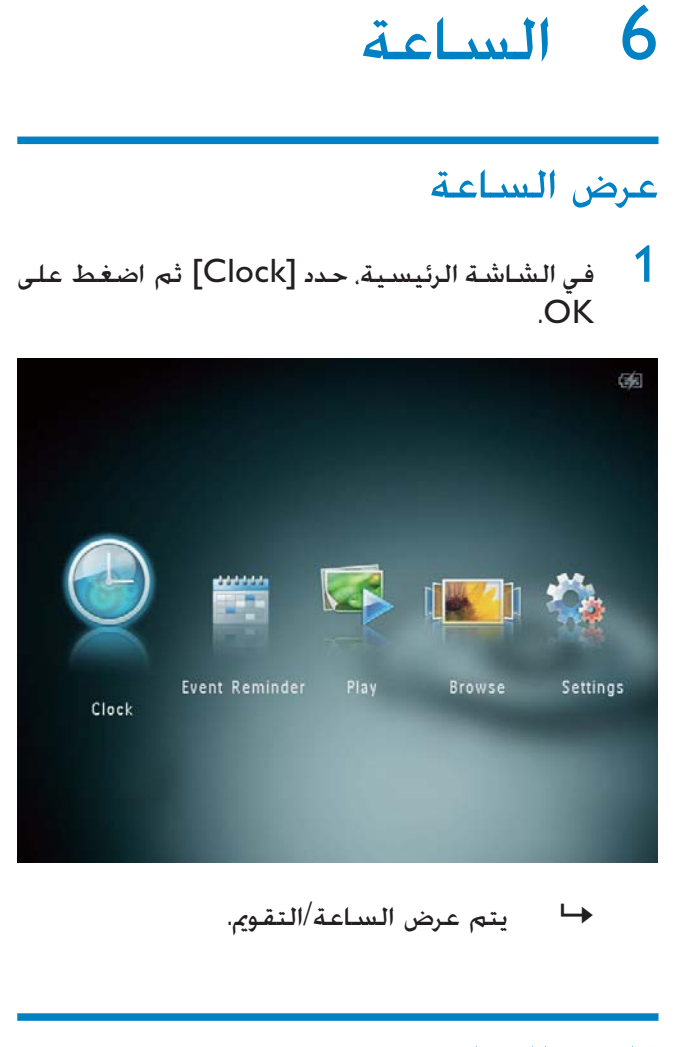

.يتم عرض الساعة/التقوي.

K t! »

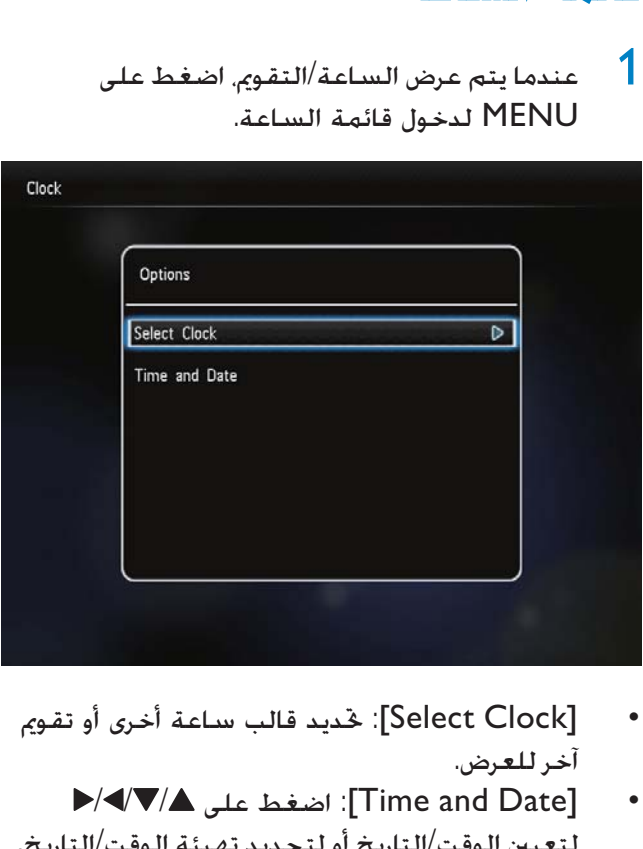

- .
- -<br>]: ا<u>ض</u><br>ح أو لت )<br>[e]<br>لتع Fime and Date]: اضغط على 1√1√√ • [Time and Date]: اضغط<br>لتعيين الوقت/التاريخ أو لتحديا<br>-لتعيين الوقت/التاريخ أو لتحديد تهيئة الوقت/التاريخ. الوقت/التاريخ<br>|<br>| الوقت/التاريخ<br>|<br>|  $\overline{b}$

للحصول على التفاصيل. راجع القسم ''الإعدادات -للحصول على التفاصيل. راجع القسم <sup>''</sup>الإعدادات<br>تعيين الوقت والتاريخ<sup>''</sup>.<br>. <sup>ب</sup>مط السـاعـة/الـتـ*قـوع*<br>غـلى OK.<br>على OK. تعيين الوقت والتاريخ''.

- 
- ⁄ سحديد فانب الساعة أو التقويم.<br>أ∩ +س ▼<br>bR

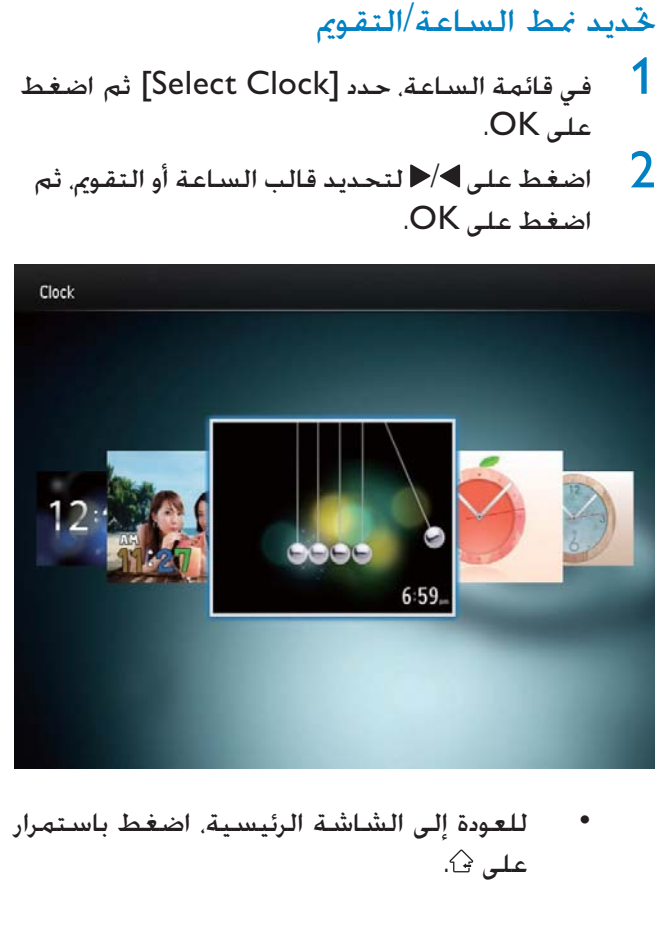

ــــر--<br>على <sup>دٍ</sup> .  $\overline{a}$ 

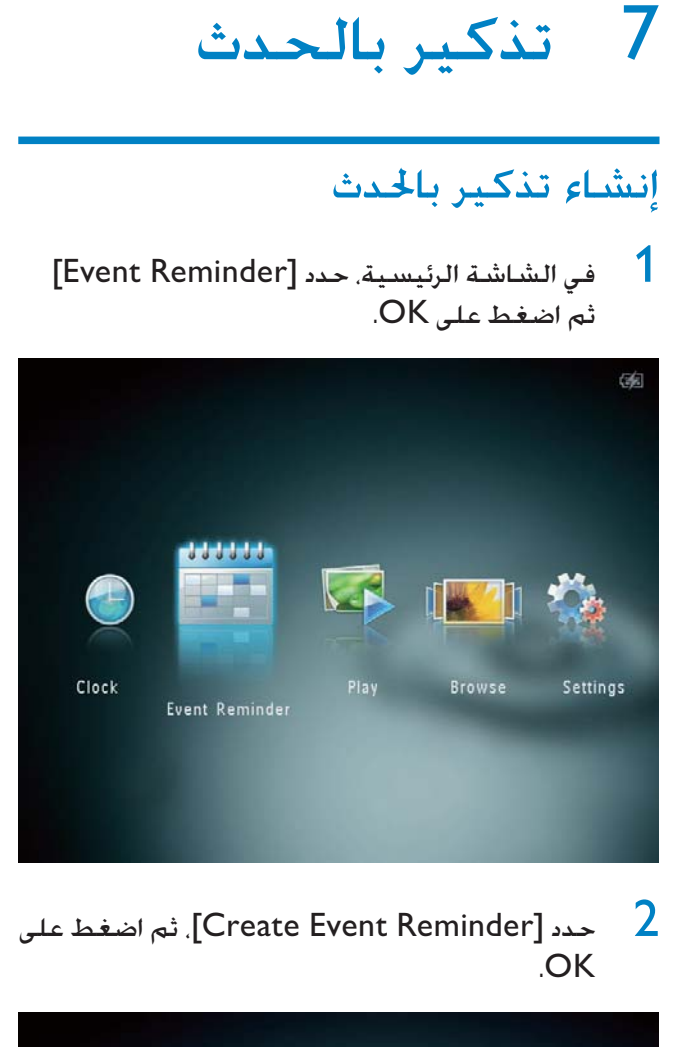

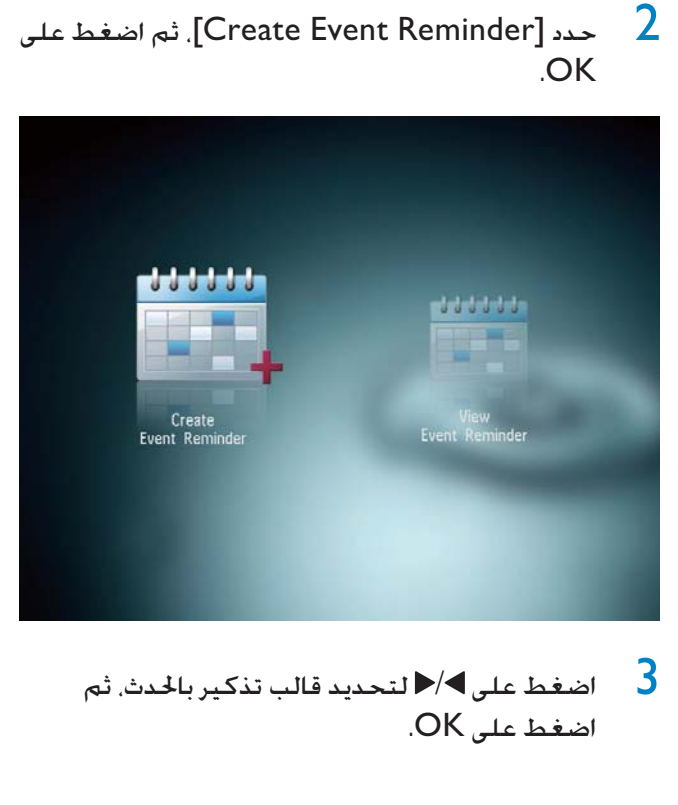

!<br>C  $\blacktriangleright$  / اضغط على $\blacktriangleright$  .OK<br>.OK .خفط على

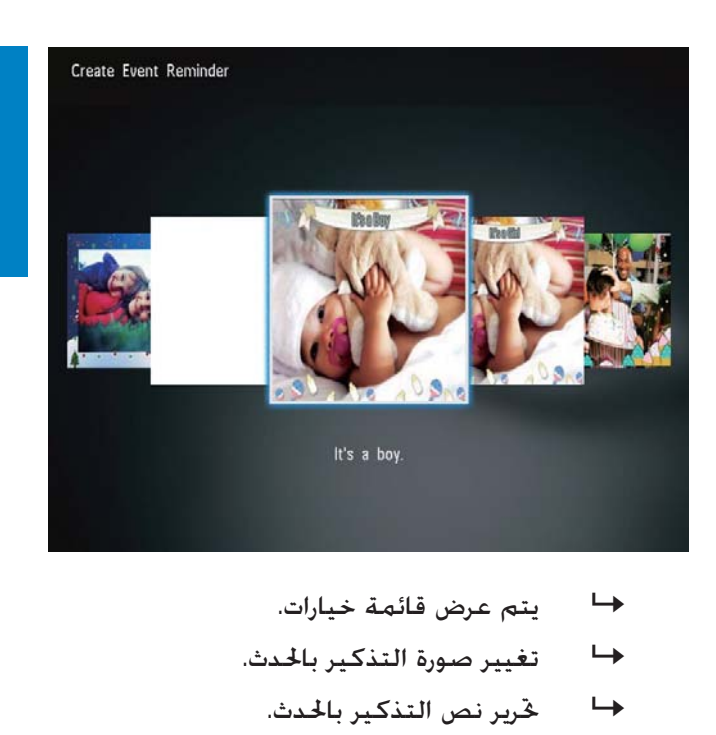

- .
- 
- .
- ۔<br>تغیر<br>کان<br>کان .

.

.OK

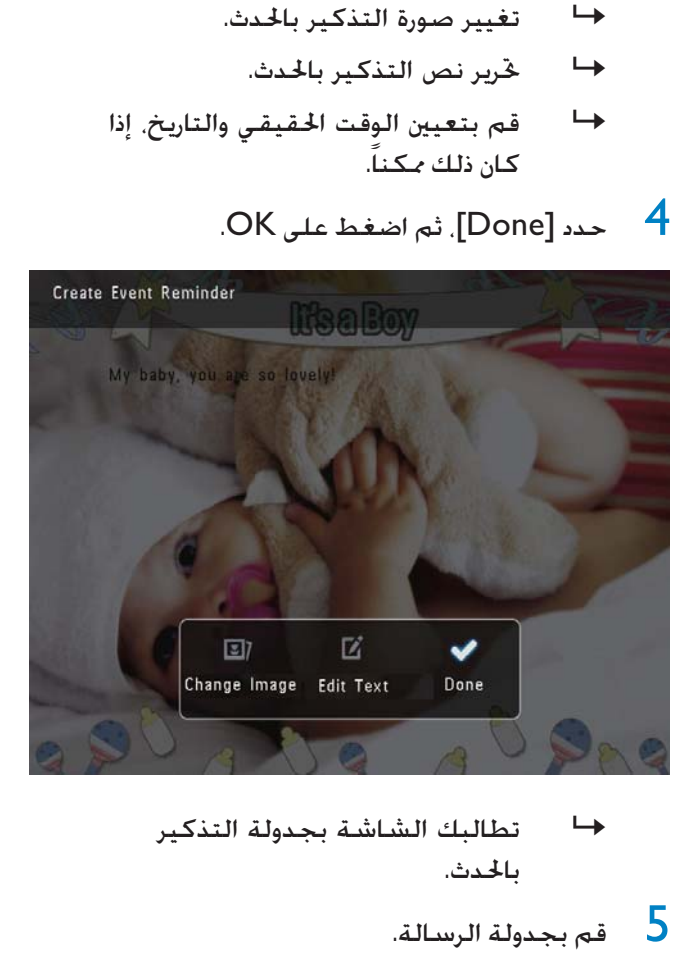

بجدوله<br>. \*6PR .

.

.<br>ولة الرء<br>| بجدوىه<br>أ 5 قم<br>1

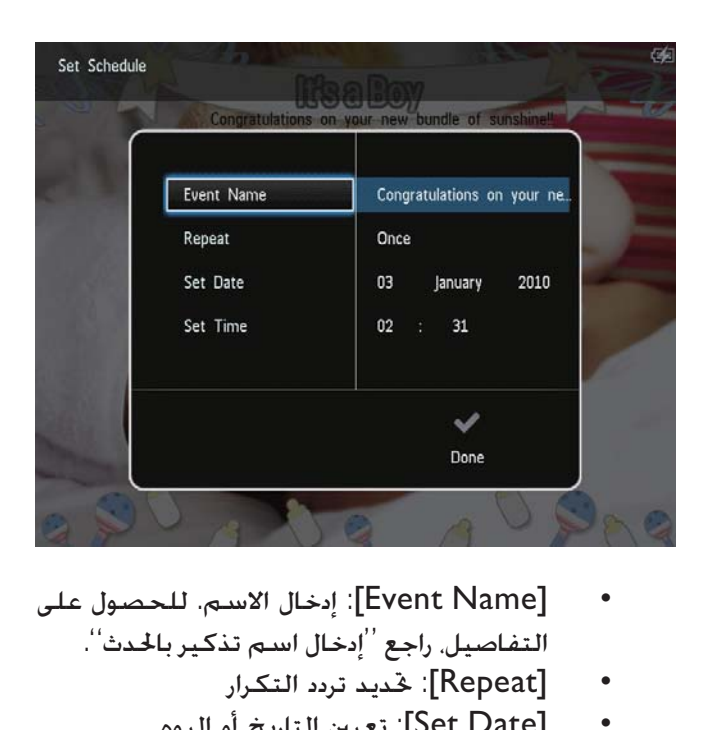

- [Event Name]: إدخال الاسم. للحصول على<br>التفاصيل. راجع <sup>''</sup>إدخال اسم تذكير با<del>ل</del>حدث''.<br>• [Repeat]: تحيين التاريخ أو اليوم<br>• [Set Date]: تعيين التاريخ أو اليوم<br>• [Set Time]: تعيين الوقت<br>• [Done]: تعيين التفاصيل. راجع ''إدخال اسم تذكير بالحدث''.
	-
	- -
	- ء<br>نال اد<br>نال الد<br>ن الوقا<br>ن حدد التفاصيل, راجع <sup>יי</sup>إدخال<br>[Repeat]: خديد تردد<br>[Set Date]: تعيين الا<br>[Set Time]: تعيين الا<br>يمال التذكير با<del>ل</del>دث, حـ<br>[O<del>N</del>].

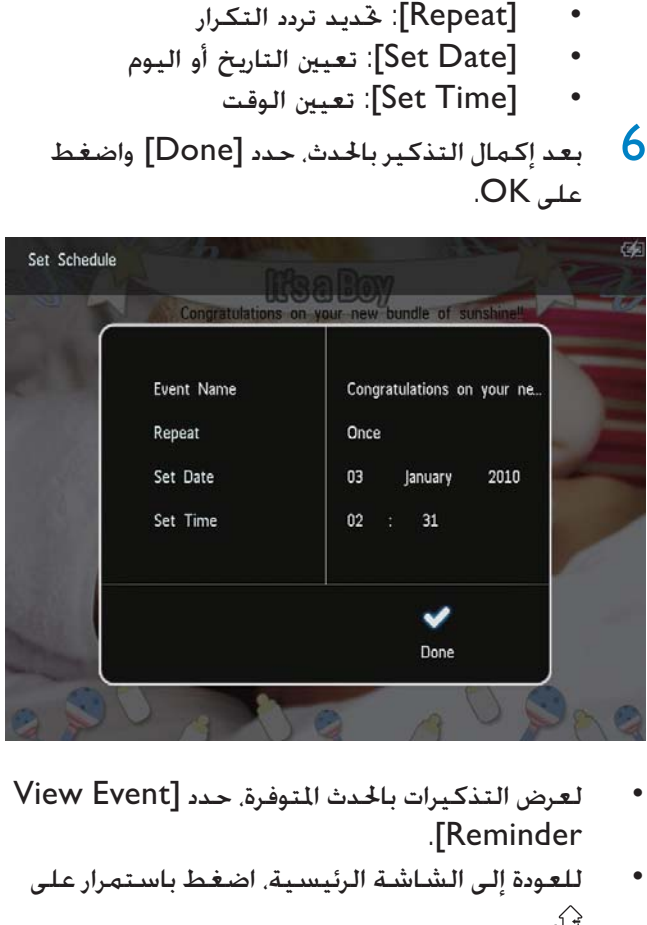

- View Event].[Reminder
- للعودة إلى الشاشة الرئيسية. اضغط باستمرار على<br>۞.<br>إدخـال اسـم الـتـذكـيـر بـالحـدث • للعودة<br>- (ية)<br>- إدخال اسدم<br>- إضغط<br>- اضغط .

- .<br>Event Name]. ثم اضغط على OK.
- . ▼ مربين تنوصول إني نوحه المقانيح.<br>-
- -- $\begin{array}{c} 2 \ 1 \ 2 \ 3 \end{array}$ j[Event Name]-/ <sup>1</sup> .د د د<br>الاسم (<<br>فط علي ، 2 اضغط<br>3 لإدخال<br>ثم اضا @& /@!'?-j(@A/ 24- /)-(2
^ 3 .OK $\overline{t}$
- اضغط على OK.
	- .OK

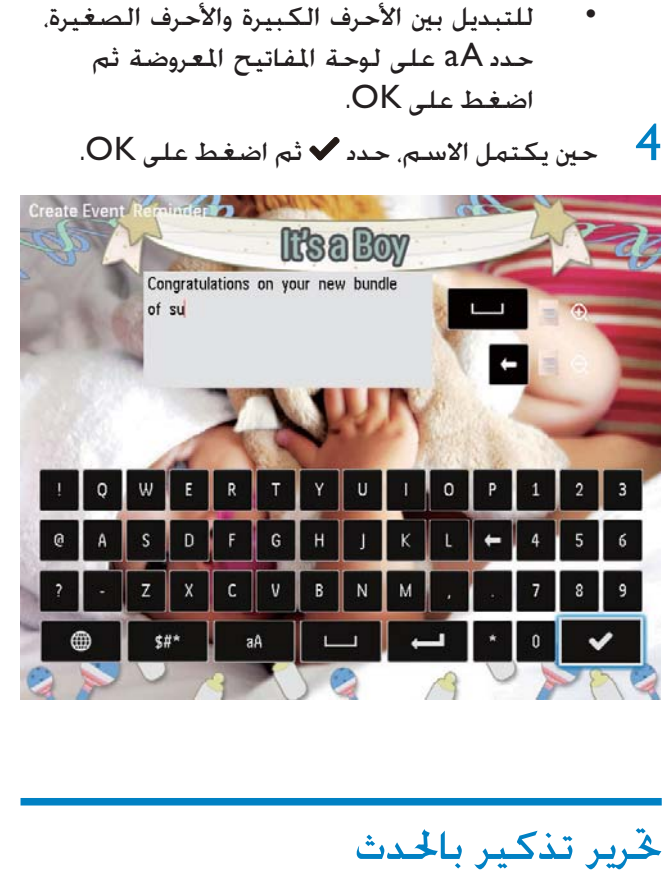

[Event Reminder]

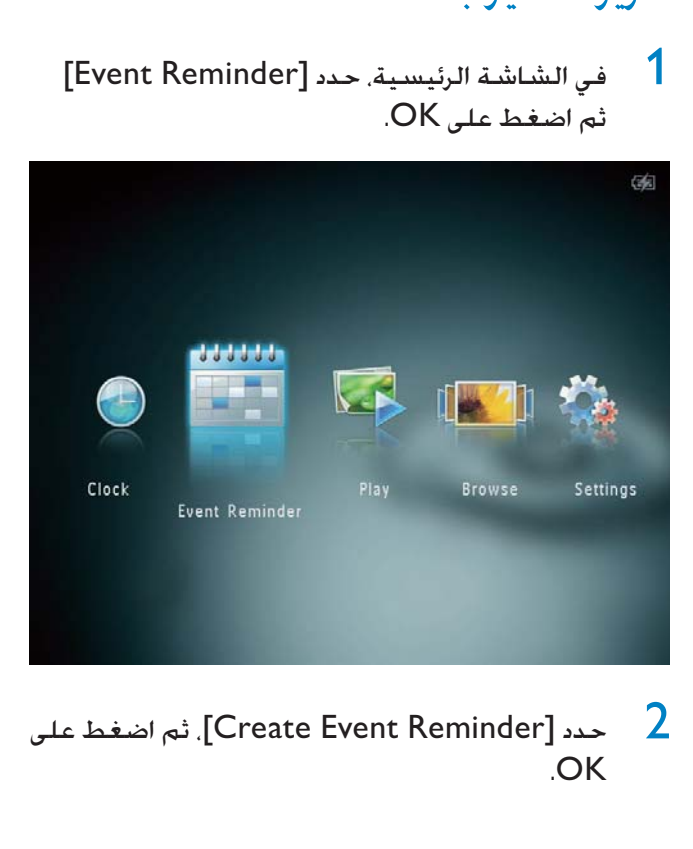

j[Create Event Reminder]  $\frac{1}{2}$  and  $\frac{2}{\sqrt{2}}$ 

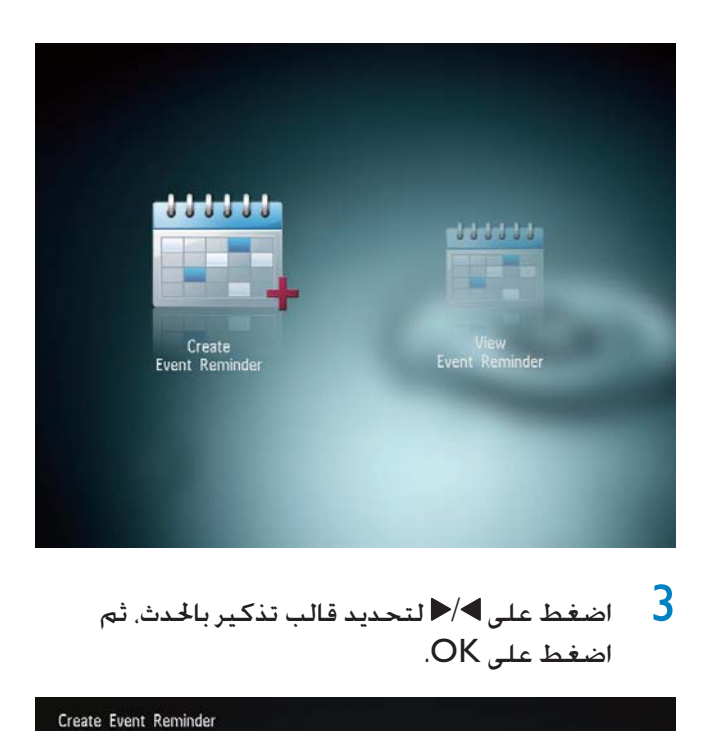

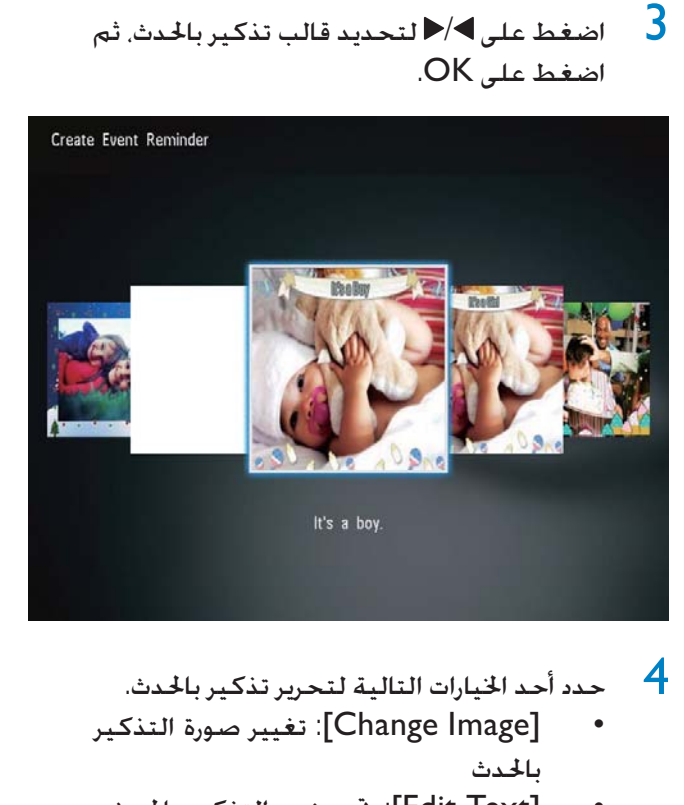

- .
- --<br>•<br>}<br>} • [Change Image]: تغيير<br>با<del>ل</del>دث<br>Fedit Text]: غرير نص الـ<br>حدد [Change Image]. ثم اضا<br>حدد [Change Image].
- $\bullet$

# :

\] ! :[Edit Text] - $\overline{\phantom{a}}$  1 Change Image] . ثم اضغط على OK.<br>|-<br>| 1

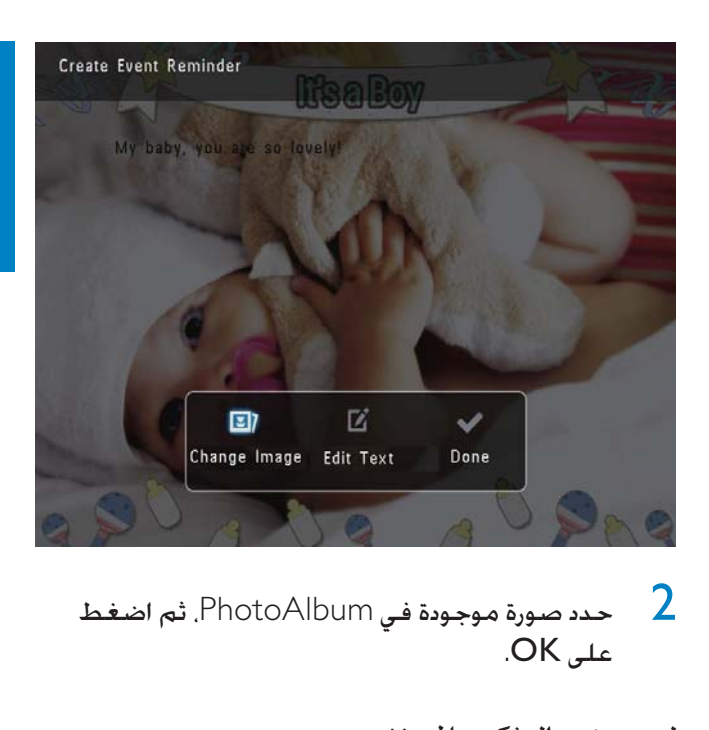

- - :.OK

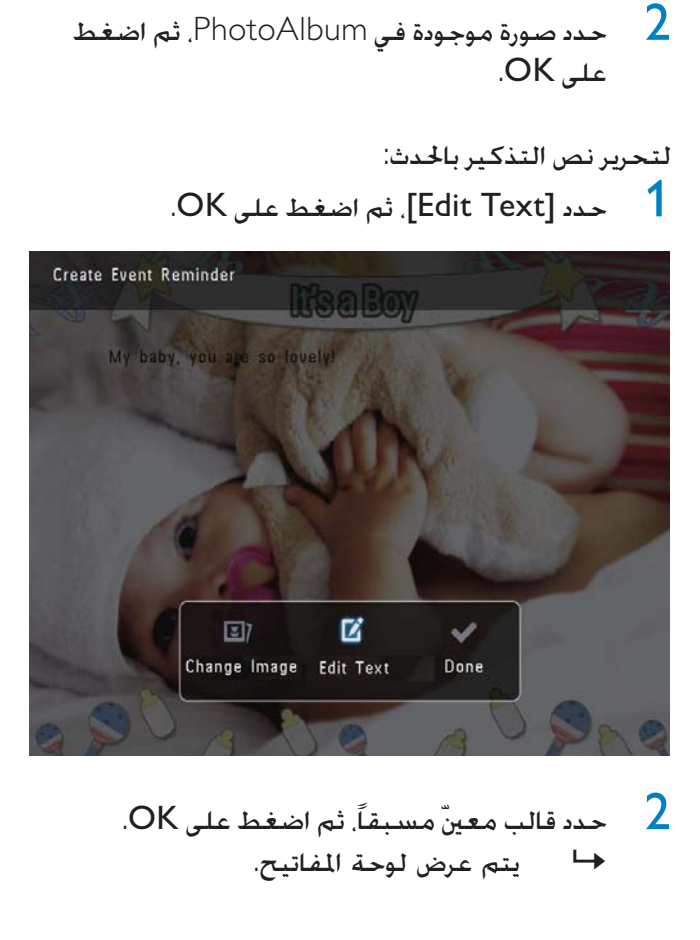

حدد قالب معينٌ مسبقاً. ثم اضغط على OK. je i poznati za najveći i poznati za najveći i poznati za najveći i poznati za najveći i poznati za najveći i <br>Događaji / <sup>2</sup> .→ يتم<br>.<br>.

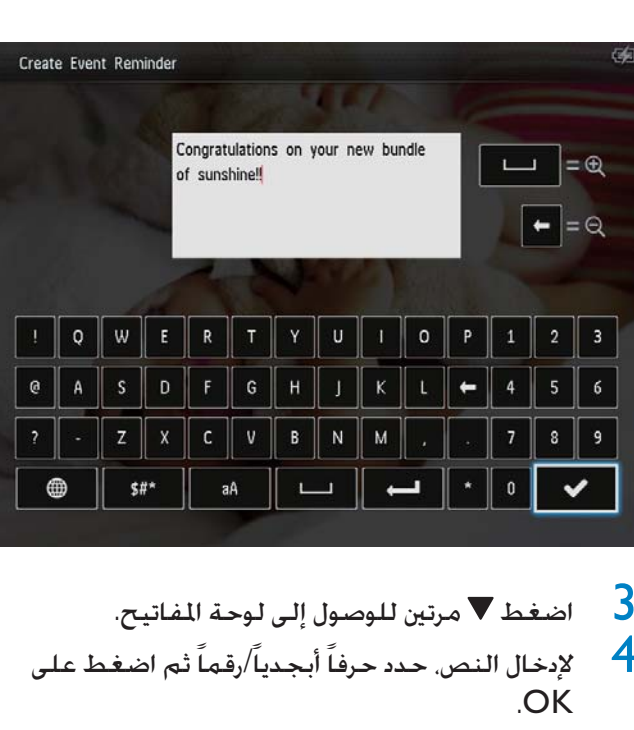

- .
- **S**<br>
3 إدخال<br>
2 \pi 3 \pi 3 \pi 3 \pi 3 \pi 3 \pi 3 \pi 3 \pi 3 \pi 3 \pi 3 \pi 3 \pi 3 \pi 3 \pi 3 \pi 3 \pi 3 \pi 3 \pi 3 \pi 3 \pi 3 \pi 3 \pi 3 \pi 3 \pi 3 \pi 3 \pi 3 \pi 3 \pi 3 \pi 3 \pi 3 \pi 3 \pi 3 \pi 3 \pi 3 \ لإدخال النص. حدد حرفاً أبجدياً/رقماً ثم اضغط على<br>• حدد طريقة إدخال. راجع <sup>''</sup>اعرف رموز لوحة<br>• للقاتيح هذه<sup>''</sup>.<br>• للتبديل بين الأحرف الكبيرة والأحرف الصغيرة.<br>• للتبديل بين الأحرف الفاتيح العروضة ث **4**<br>^ .OK<br>^ .<br>^ .<br>^ بعد إد
	- المفاتيح هذه''.
- ضغط على OK. برين<br>س حـ<br>طريق<br>يـل بـ<br>عـل بـ • حدد طريقة إدخال. راجع ''اعرف<br>الفاتيح هذه''.<br>• للتبديل بين الأحرف الكبيرة والأ<br>حدد aA على لوحة الفاتيح الم<br>اضغط على OK.<br>بعد إدخال النص. حدد ✔ ثم اضغط ء<br>اضغط على V(▼/▲ لوضع النص<br>اضغط على V(▼/▲ لوضع النص WRH !6 -
	- خال النص. حدد ✔ ثم اضغط على OK.
- --اضغط على OK.

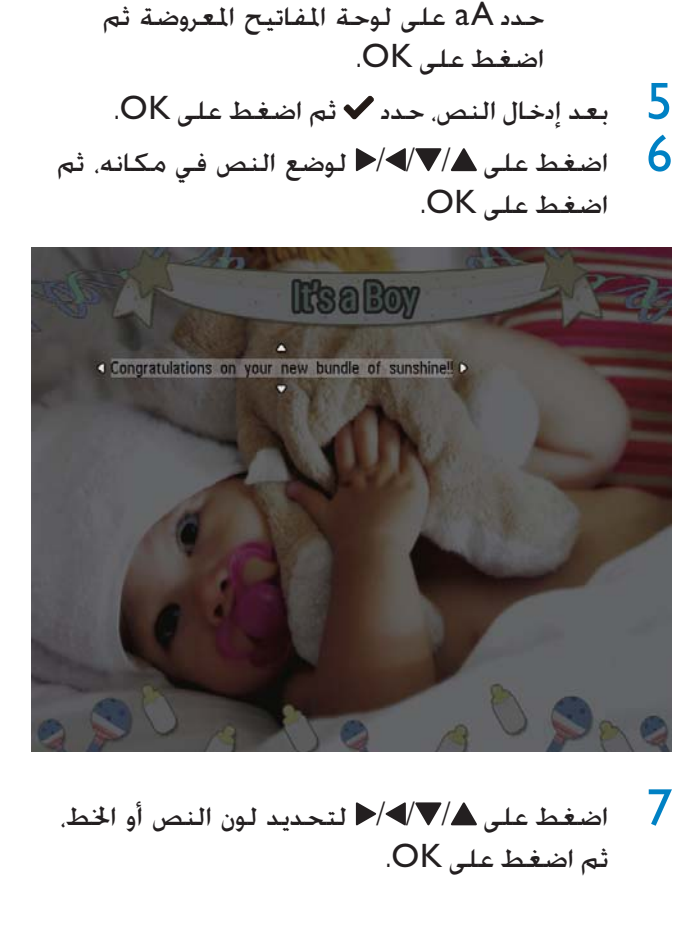

!<br>C S . اضغط على V⁄**A }**<br>ثم اضغط على OK.<br>ثم اضغط على  $\overline{f}$ 

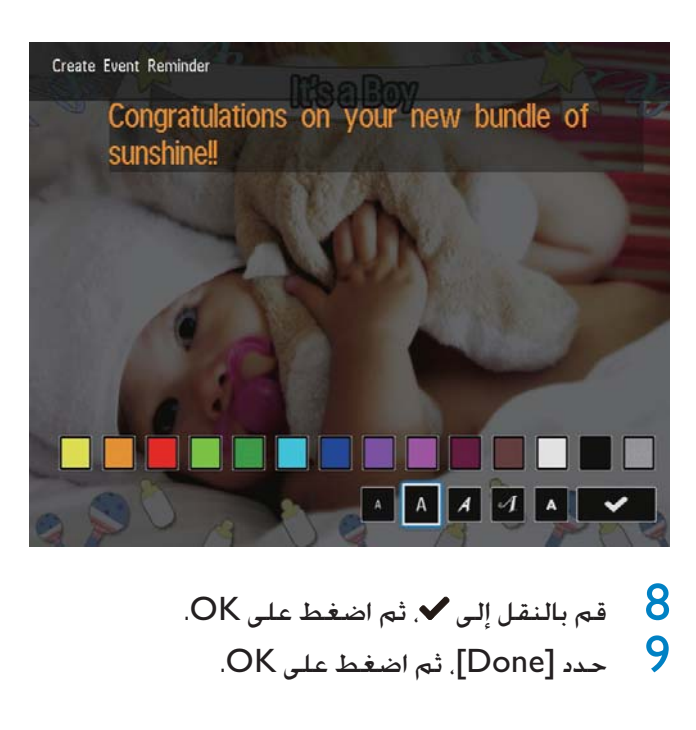

- قم بالنقل إلى ✔. ثم اضغط على OK.
	-

اضغط على OK. ;<br>;<br>;<br>; 8 - قم بالنقل إلى ✔. ثم اضغط على K<br>9 - حدد [Done]. ثم اضغط على OK.<br>عرض - تذكير بالحدث<br>1 - في الشاشة الرئيسية. حدد [inder]<br>ثم اضغط على OK. 9 حدد [Done].<br>عرض تذكير بر<br>أصفي الشاشة الر<br>ثم اضغط على [Event Reminder]

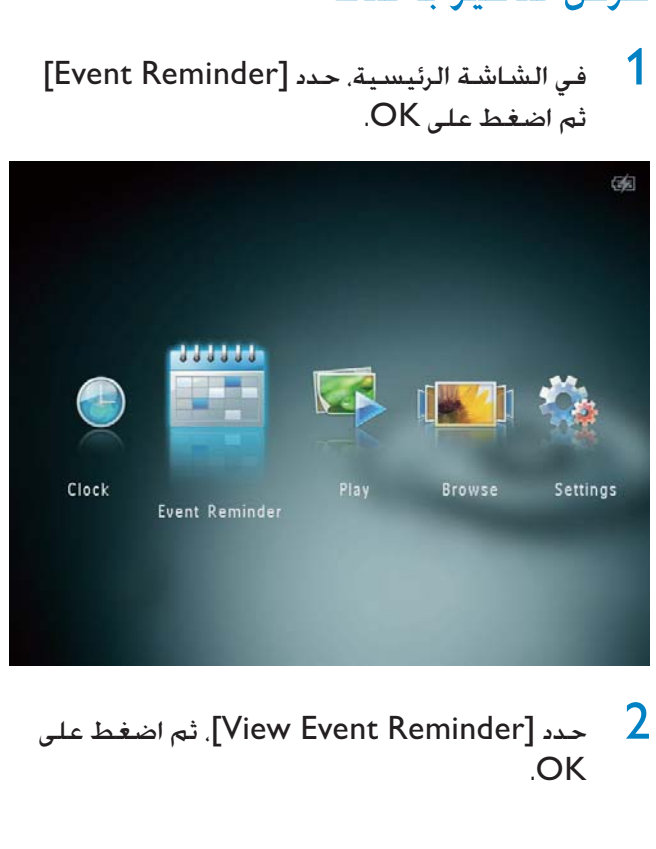

j[View Event Reminder]  $|$  325 2<br>.OK

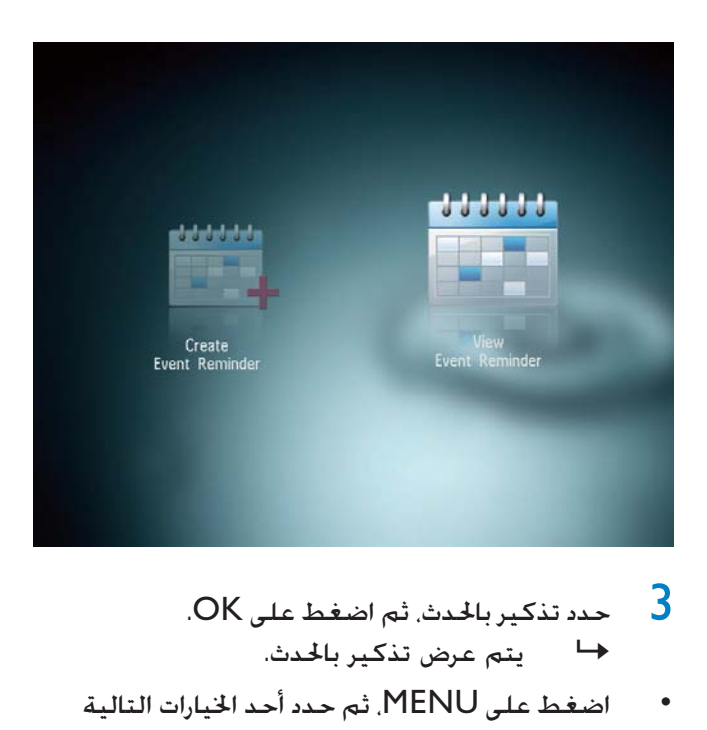

- حدد تذكير بالحدث ثم اضغط على OK.
- ♦ السمية عرض تذكير بالحدث.<br>اضغط على MENU, ثم حدد أحد الخيارات التالية<br>للمتابعة. .

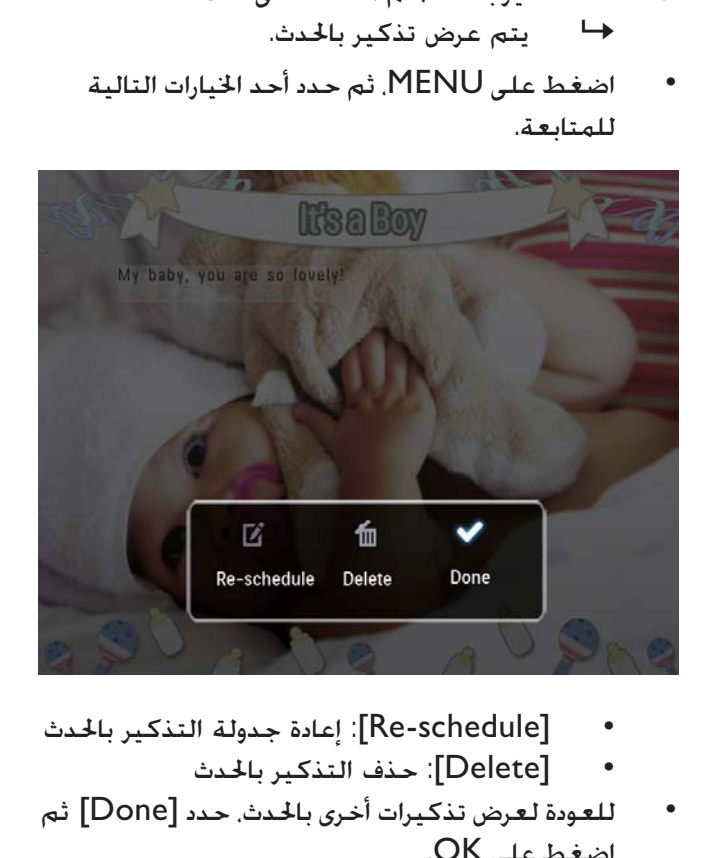

- - $\ddot{\phantom{1}}$
- ء --<br>ـتذکہ<br>ری با • [Delete]: حذف<br>للعودة لعرض تذكيرات أ.<br>اضغط على OK.<br>اضغط على OK. [Done]<br>|<br>| • للعودة<br>اضغط<br>-.OK

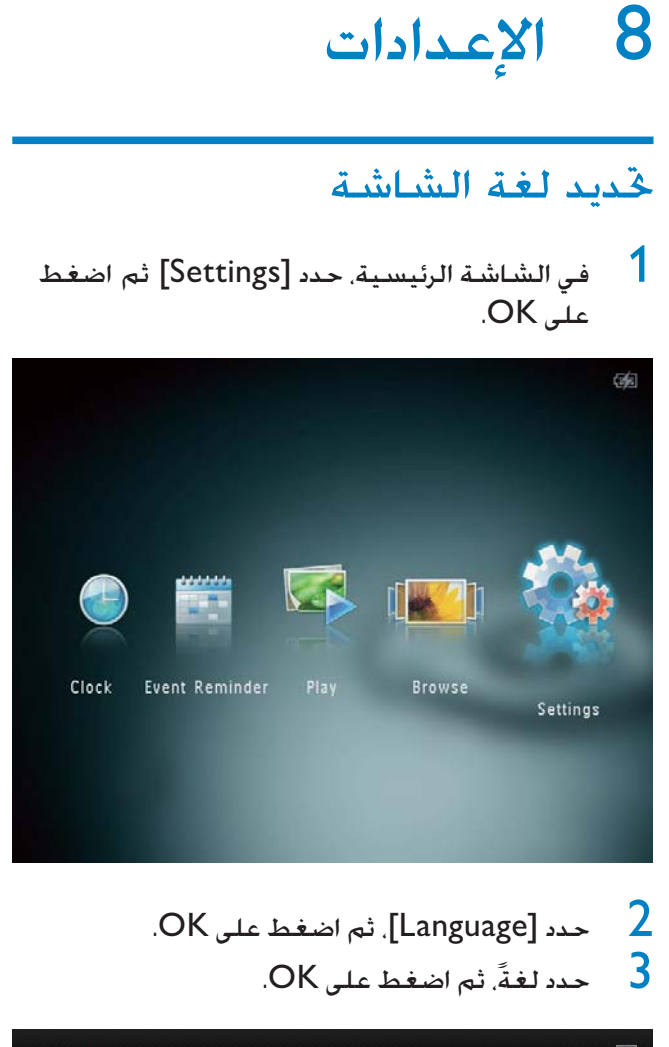

حدد [Language]. ثم اضغط على OK.

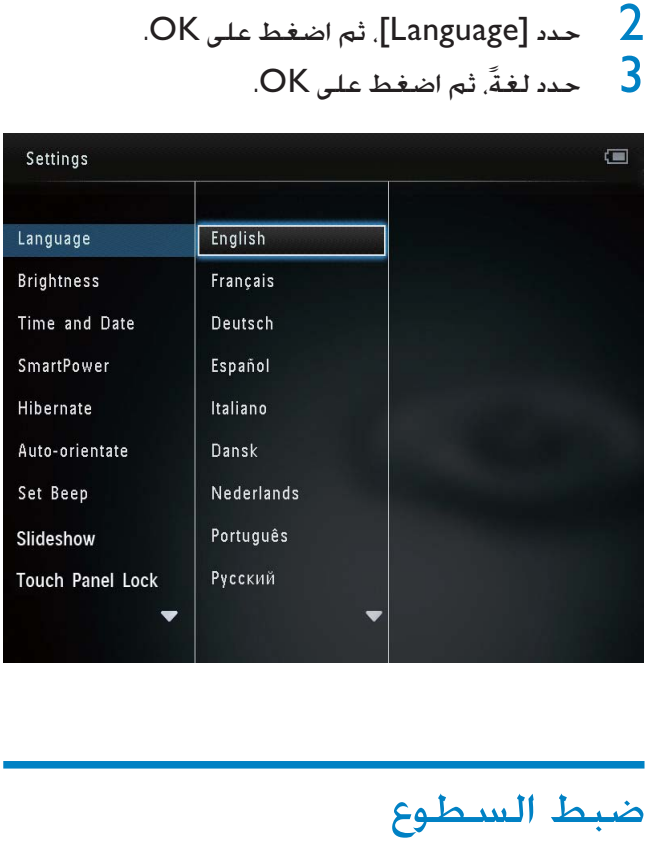

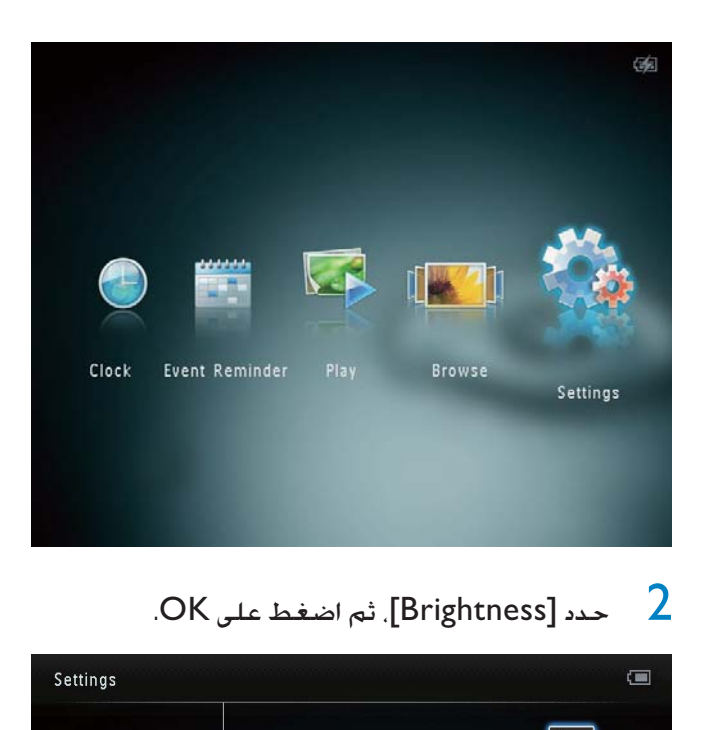

![](_page_22_Picture_7.jpeg)

![](_page_22_Picture_8.jpeg)

S6O SB 3 .OK-<br>على OK. |<br>بن الـ<br>على الشا<br>على K الـوقـت/الـتـاريـخ<br>الشـاشـة الرئيسـيـة. حـ<br>ى OK. bR في الشاشة الرئيسية. حدد [Settings] ثم اضغط **1** في الشاشا<br>A المر<br>A 1 على  $\overline{a}$ 

.

.<br>كمنك ضرع<br>علم<br>علم يمكنك ضبط سطوع PhotoAlbum لتحقيق أفضل رؤية.<br>**1** في الشاشة الرئيسية، حدد [Settings] ثم اضغط  $\frac{1}{\sqrt{2}}$ [Settings] نم<br>|<br>| **1** في الشاشا<br>A المر<br>A 1 على  $\overline{a}$ 

![](_page_23_Picture_0.jpeg)

 $\sim$  [Time and Date]. ثم اضغط على  $\sim$ 

![](_page_23_Picture_280.jpeg)

اضغط على ▲/▼/♦/♦ لضبط الدقيقة/الساعة/ **4** اضغط على ▲/♥/▲ لضبط الدقيقة/ا<br>اليوم/الشهر/السنة. ثم اضغط على OK.<br>تعيين تهيئة الوقت/التاريخ<br>في الشاشة الرئيسية. حدد [Settings] :<br>على OK.

لضبط الدقيقة/الساعة<br>|ضغط على OK.<br>|خ<br>|عد [Settings] أيام اضغ j+ /[Q / الـوقـت/الـتـاريـخ<br>شـة الـرئيسـيـة. حـده<br>).<br>.  $\frac{1}{2}$ <br> $\frac{1}{2}$ tettings] نم<br>|<br>| **1** في الشاشا<br>A الملي<br>A 1 على  $\overline{a}$ 

![](_page_23_Picture_6.jpeg)

 $\sim$  [Time and Date]. ثم اضغط على  $\sim$ 2<br>مدد<br>1 3 محدد<br>1 4 هفا Select Time Format] / [Select Date].OK

![](_page_23_Picture_281.jpeg)

# SmartPower

يكنك.<br>يكنك.<br>الذي تريد<br>العرض تا<br>الكمور<br>في أكد<br>في يمكنك. بواسطة مؤقت SmartPower.<br>الذي تريد أن يقوم PhotoAlbum خلاله<br>العرض أو إيقاف تشغيله تلقائياً. عندما يا<br>العرض تلقائياً. ينتقل PhotoAlbum إلا<br>أحد من أن وقت mublAotohP إلا<br>• تأكد من أن وقت mublAotohP الحالم يا<br>العره<br>العره<br>• العرض أو إيقاف تشغيله تلقائياً. عندما يتر<br>العرض تلقائياً, ينتقل PhotoAlbum إلى<br>(السكون).<br>• تأكد من أن وقت mublAotohP الحالي ,<br>• تأكد من أن وقت mublAotohP الحالي ,<br>صحيح. (السكون).

![](_page_23_Picture_11.jpeg)

د من أن وقت mublAotohP الحالي معيّن بشكل j.  $\mathcal{L}(\mathcal{L})$ K!-9?-!R-F/G d] g mublAotohP-%:R - . $\frac{1}{\sqrt{2}}$ 

![](_page_24_Picture_1.jpeg)

- حدد [SmartPower]. ثم اضغط على OK.
- 
- Off] ثم اضغط على OK.

![](_page_24_Picture_330.jpeg)

- .mublAotohP
- ي شاشة العرض ثم يتنقل الجهاز باكمله إلى وضع b SB 4 .OKالاستعداد. ل<br>المناطق<br>تندما<br>تنساطق<br>تنساطق<br>تنساطق W&R • عندما يكون mublAotohP في وضع الاستعداد (السكون).<br>• عندما يكون mublAotohP مزوّداً بطاقة البطارية<br>• عندما يكون mublAotohP مزوّداً بطاقة البطارية<br>الخضمنة: بعد وقت طويل بلا تشغيل. ينخفض سطوع ضوء<br>الخلفية في شاشة العرض ثم يتن عندما يكون mublAotohP ,<br>الضمنة: بعد وقت طويل بلا تشا<br>الخلفية في شاشة العرض ثم ينا<br>الاستعداد.<br>الاستعداد. mublAotohP<br>د وقت طويل بلا تشغيل<br>شاشة العرض ثم يتنقل<br>ثناشة العرض ثم • عندما<br>المضم<br>الخلفي<br>الاستا المصمنة: بعد<br>ا<del>ل</del>خلفية في ش<br>الاستعداد.<br>الاستعداد.  $\frac{1}{\sqrt{2}}$ . >Z

![](_page_24_Picture_12.jpeg)

- -
- Q حدد [Hibernate]. ثم اضغط على OK.<br>3 حدد خياراً. ثم اضغط على OK.<br>← بعد أن تمرّ الفترة الحددة. يدخل<br>→ التعطيل وظيفة الإسبات. حدد [ever].<br>اضغط على OK.<br>اضغط على OK. ;<br>|<br>|<br>| .
- اضغط على OK.

![](_page_24_Picture_331.jpeg)

 $\overline{a}$ • لإخراج<br>على <sup>را</sup><br>-.  $\overline{a}$ 

# تعيين الاجّاه التلقائي

.

في الشاشة الرئيسية. حدد [Settings] ثم اضغط

![](_page_25_Picture_3.jpeg)

[Auto-orientate]. ثم اضغط على OK.

![](_page_25_Picture_252.jpeg)

tp [Off]-اضغط على OK.

P |<br>|**إيقا**<br>Oł ل/إ**يقاف**<br>الشاشة الرئا<br><sub>ن</sub> OK.<br>/ -<br>في<br>AR 27<br>AR 27 [Settings] نم<br>|<br>| **1** في الشاشا<br>على OK.<br>AR 27

![](_page_25_Picture_9.jpeg)

![](_page_25_Picture_10.jpeg)

![](_page_25_Picture_253.jpeg)

C = 100 [Un]  operator *"*  dece"  b> j(01]  trivé. deve"  f (Off).  
\n\n- "  s[11]  c)  f (not 
$$
S
$$
  f (not  $S$   f (not  $S$   f

# **4**<br>إعداد عر<br>كحيد الفاه<br>1 في الش

- فاصل الزمني لعرض اللا
- -/-j "3 -7)- QR-على OK. ءِ<br>-<br>هديد ا<br>- في  $\frac{1}{2}$ [Settings] نم<br>|<br>| **1** في الشاشا<br>A المر<br>A 1 على  $\overline{a}$

![](_page_26_Picture_0.jpeg)

حدد [Slideshow]. ثم اضغط على OK.

![](_page_26_Picture_244.jpeg)

# خديد تسلسل عرض الشرائح

---<br>OK<br>سقي ا<br>علي  $\frac{1}{2}$ [Settings] نم<br>|<br>| **1** في الشاشا<br>A الملي<br>A 1 على  $\overline{a}$ 

![](_page_26_Picture_6.jpeg)

- حدد [Slideshow]. ثم اضغط على OK.
	- حدد [Shuffle] ثم اضغط على OK.
- ;<br>|<br>|<br>| **2** حدد [Slideshow]. ثم اضغط على OK.<br>3 ـ حدد [Shuffle]. ثم اضغط على OK.<br>4 ـ لعرض الشرائح عشوائياً. حدد [On]<br>• ـ لعرض الشرائح بالتسلسل. حدد<br>أشب الانتقال OK.<br>\* S].<br>۳- ک<br>اسلا<br>را 3 حدد<br>4 لعره<br>1 - كان<br>4 من تأثر [On]<br>سل حدد [<br>Settings] Y 4 .OK
	- اضغط على OK.

# -

--SB -tp---SB -/-j@T Q-على OK. tp [Off]-• لعرض<br>اضغط<br>اضغط<br>في الشاشة<br>على OK.

![](_page_26_Picture_13.jpeg)

- حدد [Slideshow]. ثم اضغط على OK.
- حدد [Transition Effect]. ثم اضغط على OK. 7 - حدد [Slideshow]. ثم اضغط على OK.<br>3 - حدد [Transition Effect]. ثم اضغط على OK.<br>3 - تريم المنفس j[Transition Effect]- $\frac{3}{2}$

![](_page_27_Picture_0.jpeg)

حدد تأثير الانتقال. ثم اضغط على OK.

/ 4

oK.<br>علي OK. في الشاشة الرئيسية، حدد [Settings] ثم اضغط

![](_page_27_Picture_5.jpeg)

- حدد [Slideshow]. ثم اضغط على OK.
- 
- حدد [Background Color]. ثم اضغط على OK.<br>حدد [RadiantColor] / لون الخلفية/ [Auto-fit].<br>ثم اضغط على OK. OK حدد [Slideshow]. ثم اضغط على OK.<br>3 حدد [Background Color]. ثم اضغط على OK.<br>4 حدد [RadiantColor] / لون الخلفية/ [Auto-fit].<br>ثم اضغط على OK. [Background Color]<br>| J / [RadiantColor] / لون<br>ضغط على OK. 3<br>4 حدد<br>نم انہ [Auto<br>] -fit]  $\hspace{0.1mm}/\hspace{0.1mm}$ 9 / [RadiantColor]-4 ـ حدد [adiantColor<br>M. ثم اضغط على OK.<br>ثم اضغط على  $\mathcal{L}$

![](_page_27_Picture_9.jpeg)

إذا قمت بتحديد [roloCtnaidaR].<br>يقوم mublAotohP بتوسيع اللون على<br>حواف صورة أصغر من الشاشة لملء هذه<br>الأخيرة من دون ظهور شرائط سوداء أو<br>تشويه نسبة العرض إلى الارتفاع. ابا<br>بة ية<br>»<br>أكل الأ .

![](_page_27_Picture_11.jpeg)

→ إذا حدّ<br>tohP<br>يفلغا mublAotohP بعرض<br>الخلفية.<br>ا .HJ 

![](_page_28_Picture_0.jpeg)

← إذا قمت بتحديد [tfi-otuA]. يقوم mublAotohP بتوسيع صورة لملء الشاشة بتشويه الصورة.

![](_page_28_Picture_2.jpeg)

# إلغاء قفل لوحة اللمس

في الشاشة الرئيسية. حدد [Settings] ثم اضغط 1 ۔<br>علی OK.

![](_page_28_Picture_5.jpeg)

 $\overline{\mathbf{2}}$ حدد [Touch Panel Lock]. ثم اضغط على OK.

![](_page_28_Picture_81.jpeg)

- حدد [Auto-Lock On] لتمكين القفل. ثم اضغط  $\overline{\mathbf{3}}$ على OK. في حال عدم تنشيط أي زر لحوالي 01  $\mapsto$ 
	- ثوان. يتم قفل لوحة اللمس تلقائياً ويتمِّ إيقاف تشغيل مصابيح DEL في شاشة اللمس.
	- لتعطيل القفل. حدد [Auto-Lock Off].  $\bullet$ لتنشيط لوحة اللمس المفلة:
		- 1 اضغط على أي زر. يبدأ تشغيل مصابيح DEL.  $\mapsto$
- $\overline{2}$ انزلاق سريع لمنزلق اليسار-اليمين من اليسار إلى اليمين لإلغاء قفل شاشة اللمس.

# PhotoAlbum

.PhotoAlbum

![](_page_29_Picture_3.jpeg)

![](_page_29_Picture_5.jpeg)

 mublAotohP.

← يتم عرض معلومات mublAotohP<br>على الشاشة.<br>إعادة تعيين كل الضوابط إلى إعدادات<br>الشركة المصنّعة الافتراضية ين<br>ين<br><sub>1. اشة</sub>

، الرئيسية جدد ا أ**لشر**<br>1 ف<br><sup>31</sup> %Q g [Settings] نم<br>|<br>| **1** في الشاشا<br>على OK.<br>AR 31

![](_page_29_Picture_9.jpeg)

- حدد [Default Settings]. ثم اضغط على OK.
- j[Default Settings] / <sup>2</sup> .← يتم<br>حدد [Yes].<br>حدد [Yes].<br>طالعمل<br>اضغط على حدد [Yes]. ثم اضغط على OK. [Yes]<br>نمت<br>ام الله<br>علم على<br>ط على كا حدد<br>بالم الم<br>أقت الصناء<br>الله الصناء .
- tp-اضغط على OK.

![](_page_29_Picture_13.jpeg)

# 9<br>1 تنبيه<br>1 تنبيه العلم P<br>في حال توفر خديث للبرناه<br>في حال توفر خديث للبرناه<br>الأحدث من اللوقع upport:<br>1 فم بزيارة PhotoAlbum<br>على إنترنت.<br>1 فم بزيارة Support:<br>1 فم بزيارة Support:<br>1 فم بزيارة CAlbum:<br>1 PhotoAlbum

.• لا تقم بإيقاف تشغيل mublAotohP أثناء ترقية البرنامج.

|<br>| ایلام<br>| توفر<br>| المان<br>| انت في حال توفر خَديث للبرنامج. فبإمكانك تنزيل البرنامج<br>الأحدث من الموقع www.philips.com/support لترقية • ×<br>ي حا<br>أحدن<br>إلى إنا<br>م ميا الأم Www.philips.com/support لترقية<br>إن الإصدار الأقدم من البرنامج غير متوا<br>Www.philips.com/suppor.<br>PhotoAlbun وانتقل إلى قسـم البرامـ<br>أحدث برنامج على دليل الجذر الخاص ببطا<br>PhotoAlbum ... PhotoAlbum.<br>PhotoAlbum.<br>علی إنترنت.<br>1 قم بزيارة ort<br>1 قم بتنزيل أحـ<br>3 هم بتنزيل أحـ<br>1 قم بإدراج بطا .

- قم بزيارة www.philips.com/support.
- 
- .SD  $\begin{array}{c} 1 \\ 2 \\ 3 \\ 4 \\ 5 \end{array}$ t <sup>1</sup> .PhotoAlbum وانتق<br>، أحدث برنامج على دليـ<br>بطاقة SD في lbum.<br>تم عرض رسـالة تأكيـد.<br>تم عرض رسـالة تأكيـد.<br>N. ثم اضـغـط عـلى NK 2 ابحث<br>5 قم بـ:<br>5 قم باء<br>في سنة جاء<br>7 حدد [ 3<br>5D<br>شم استمر<br>4 سطر<br>4 سطر<br>4 سطر
	- -\$n-456 -\$-3 -.PhotoAlbum4<br>5 نشا<br>→ د د د د د د د
		- $\frac{1}{2}$ سى<u>م</u>. Photoalbum
		- !v-
		- tes]. ثم أضغط على UN للتأكيد.<br>. . $\frac{1}{2}$  6
- P6- $\frac{1}{2}$   $\frac{1}{2}$   $\frac{1}{2}$   $\frac{1}{2}$ -45-\/?- .mublAotohP SD في<br>س رسالة<br>من رسالة<br>مصل الترا<br>MublA 5 تشغيل Photoalbum<br>→ يتم عرض رسالة تأكيد.<br>OKحدد [Yes]. ثم اضغط على OK<br>→ حين تكتمل الترقية. تته<br>→ mublAotohP ←ا<br>حدد [Yes].<br>←ا<br>hP<br>hP OK للتأكيد<br>. تتم إعادة تذ<br>. **[Yes]**.<br>حين<br>hP  $\leftrightarrow$   $\leftrightarrow$ <br>bhP

# 10 معلومات عن المنتج

# املاحظة

• تخضع معلومات المنتج للتغيير من دون إشعار مسبق.

الصورة/شاشة العرض

- $110^{\circ}$ /(أفقى) C/R > 10, 130° $\textcircled{a}$ (عمودی)
- وقت الحياة. حتى %50 سطوع: 20000الساعة
	- نسبة العرض إلى الارتفاع: 4:3
		- $600 \times 800$  دقة اللوحة:
	- $\lambda^2$ السطوع (مونجي): 200شمعة/م
		- نسبة التباين (مُـوذجـى): 400:1
			- تهيئة الصورة المعتمدة:
- صورة PEG| (الحد الأقصى: دقة تبلغ 8000 × 8000 بكسل)
	- صورة PEG| التقدمية (حتى 1024 × 768 ىكسىل)

وسائط التخزين

- سعة الذاكرة الداخلية:
- 1 جيغابايت. ما يصل إلى 2,000 صورة فائقة الوضوح
	- أنواع بطاقات الذاكرة:
	- (SD) Secure Digital بطاقة
	- Secure Digital High Capacity  $(SDHC)$ 
		- MMC) Multimedia بطاقة
- (+Multimedia Plus Card (MMC
	- $(xD (xD)$  بطاقة
	- (MS) Memory Stick
	- (MS Pro بطاقة) Memory Stick Pro  $\bullet$

إمكانية الاتصال

 $USB 2.0$  تابع

الأبعاد والوزن

- $\times$  أبعاد الجموعة من دون منصة الشـحن (العرض الطول×العمق): 220 × 179 × 20.6 م
- أبعاد الجموعة مع منصة الشحن (العرض × الطول× العمق): 220 × 188 × 100م
	- الوزن (من دون منصة الشحن): 0.514 كجم  $\bullet$ الماأة تم
		- وضع الطاقة المعتمد:
		- بطارية مضمنة
- مزوّد بطاقة التبار المتناوب
	- مستوى الفعالية: فولت
	- متوسط الاستهلاك:
- لعرض شرائح الصور: 5 واط
- لعرض شرائح الصور أثناء الشحن: 7 واط
	- بطارية مضمنة:
- المواصفات بطارية ليثيوم بوليمير قابلة لإعادة الشحن 7.4 فولت
	- السعة: 600 ميللي أمبير
	- فترة استهلاك: ساعة واحدة
	- وقت الشحن: ساعتان ونصف
		- محوّل الطاقة:
	- Philips Consumer: الشركة المصنعة: .Lifestyle International B.V
- xx=EU,) DSA-9PFB-09 Fxx ;  $\bullet$ (UK, AU, CN
	- الإدخال: 100 240 فـولت ~ 50/60 هرتز
		- الاخراج: 9 فولت === 1 أميير

![](_page_31_Picture_243.jpeg)

الملحقات

- محوّل تيار متردد-تيار مستمر
	- منصة الشحن
- قرص CD-ROM مع دليل المستخدم الرقمي
	- دليل البدء السريع
		- مصادر راحة
	- قارئ بطاقات: مضمّن
- تهيئة الصورة المعتمدة:  $\times\,8000\,$  صورة JPEG (الحد الأقصى: دقة تبلغ 8000 يكسل)
	- صور JPEG تقدمية (1024 × 768 بكسل فقط)
		- الموضع المعتمد: الاجّاه التلقائي للصورة
		- الأزرار وأجهزة التحكم: لوحة اللمس. زر الطاقة
- وضع التشغيل: عرض الشرائح وعرض التموّج وعرض الألبوم
	- إدارة الألبوم: الإنشاء, والنسخ, والنقل, والحذف, والإضافة إلى ألبوم المفضلات

- 
- 
- الصور: النسخ.<br>سَافة إلى ألبوم ا.<br>عامة: السياعة. وا<br>يد بالحدث: إنشا:<br>د عرض الشيرائح<br>مقاللون: أسود وأ.<br>قاللون: أسود وأ. • إدارة<br>- والإم<br>- السد<br>- تذك<br>- والفا<br>- فافة<br>-ربيسيا والتي الساعة المرار المساحة الساعة:<br>السلاعة: السلاعة والتقويم وتعيين الوقت<br>تذكير بالحدث: إنشاء تذكير بالحدث عرض<br>إعداد عرض الشرائح: تأثير الانتقال ولون<br>والفاصل الزمني والتبديل ودرجة اللون<br>درجة اللون: أسود وأبيض وبني
- 
- 
- بيات من درياني الصادر و بن من المرة و المرة المرة المرة و المرة و المرة و المرة و المرة و المرة و المرة و المر<br>أحداث من المرة المرة و المرة المرة و المرة و المرة و المرة و المرة و المرة و المرة و المرة و المرة و المرة و ا ولون مشع • الساعة: الساعة.<br>• تذكير بالحدث: إنشأ<br>بالحدث<br>والفاصل الزمني.<br>• درجة اللون: أسود<br>• خلفية الشاشة:<br>• ولون مشع ِ بالحدث: إنشاء<br>عرض الشرائح<br>عرض الشرائح<br>سل الزمني. والت<br>الطعة. والد<br>مشع<br>مناسبة. والد<br>مناسبة. • تذكير<br>بالحدث<br>إعداد<br>والفاد<br>في خلفيا<br>في الإعداد<br>في الإعداد<br>في الإعداد
- $\lambda$   $\rightarrow$  1.1  $\mu$   $\rightarrow$  3.1  $\mu$  6.1  $\rightarrow$  1.1.1. س است ما X هام التوابق الأسب بول<br>نسابات ما X هام التوابق الأسب ما X . \] p:R :WT Q - $\mu$  PhotoAlbum wei identified • إعداد<br>- والفاء<br>- درجة<br>- خلفي<br>- ولون<br>- Wer<br>- الصو  $\frac{1}{2}$  in  $\frac{1}{2}$  in  $\frac{1}{2}$  in  $\frac{1}{2}$  in  $\frac{1}{2}$  in  $\frac{1}{2}$  in  $\frac{1}{2}$ وسسس مربسي.<br>درجة اللون: أسـود<br>درجة اللون: أسـود<br>ولون مشـع<br>الإعدادات: اللغة.<br>الصـوتية (صـوت ا}<br>PhotoAlbum.<br>إعدادات الشـركـة ا} • درجة<br>• خلفي<br>ولون<br>يالصبو<br>• إعداد<br>• مالة<br>• j
>? :;Q -• خلفية<br>ولون مـ<br>ولون مـ<br>الإعداد<br>- العدادات<br>إعدادات<br>علق الأ ر رن<br>الإعد<br>الإعد<br>اللسا<br>إعداء<br>الذاك • الإعدادات: اللغة.<br>SmartPower<br>الصوتية (صوت ا<br>PhotoAlbum<br>إعدادات الشركة<br>• توافق التوصيل و<br>• توافق التوصيل و<br>• توافق التوصيل SmartPower,<br>الصوتية (صوت ا<br>PhotoAlbum<br>إعدادات الشركة<br>حالة النظام: اسا<br>توافق التوصيل و<br>XP/7, و V10.6% j( "3 -7))-RM jPhotoAlbum
- w2?-9 ?1-\$% 
-d+1-j?1- $\ddot{\theta}$  is the set of  $\ddot{\theta}$  is the set of  $\ddot{\theta}$ إستحالة النظام: استم المع<br>حالة النظام: استم المع<br>الذاكرة<br>توافق التوصيل والتشر<br>الموافقات التنظيمية:<br>الوافقات التنظيمية:<br>مصادر راحة أخرى: ففر<br>لغات العرض على الشر
	- $\sim$  11  $\sim$ Mac OS X 10.4/10.5/10.6 • حالة<br>| الذاك<br>| توافق<br>| 7/ -<br>| مصا<br>| مالأا
- $\cdot$  CCC, C-Tick, BSMI: -71-11-12<br>71-12-12-12  $\sim$ PhotoAlbum<br>راضية<br>بدار البرنامج وحجم<br>Windows Vist<br>Plac OS > C-Tick,<br>وC-Tick, وC-Tick.<br>فامتو Kensin وحجم<br>Win )<br>إفق<br>رنسية، CE, وGOST وPSB
	- .<br>aton Lia
	- ر روس کی ای<br>جرمن علی الشاشية: الانتخاب من من المستوين عن المستوين.<br>قريد العزيز المستوين المستوين المستوين العزيز العزيز العزيز العزيز المستوين المستوين المستوين المستوين المستوي توافق التوصيل والتشغيل: /Windows Vista<br>توافق التوصيل والتشغيل: /Mac OS X 10.4/10.5/10.6<br>الموافقات التنظيمية: BSMI, وCCC, وC-Tick, وCCC<br>مصادر راحة أخرى: قفل Kensington متوافق<br>عصادر راحة أخرى: قفل Kensington متوافق<br>لغات الع over a love of the star.<br>In the Milker condition of the star • توافق<br><P/7<br>اللوافة<br>CE مصاد<br>ما فقات<br>فاللهوا<br>والهوا<br>واللهوا<br>واللهوا XP/7/<br>الموافقا<br>الموافقا<br>مصادر<br>والهولنا<br>والهولنا وCCC)<br>متوافق<br>الفرنسيا<br>كية.<br>بنية وC-Tick,<br>Kensing ,<br>الإنجليزية. و<br>بة. والحبار،<br>سية. والصبا التنظيمية: BSMI.<br>FSB<sub>9</sub> GOS<br>حة أخرى: قفل ton<br>حة أخرى: قفل ton,<br>والإسبانية، والإيطال<sub>ة</sub>: ا<br>والصينية التقليدية<br>والصينية التقليدية • الموافقات<br>75 ـ CE<br>كمصادر را<br>موالغات العا<br>والهولند.<br>والهولند.<br>والمهولند. وGOST<br>ادر راحة أخر:<br>ادر راحة أخر:<br>انية, والإسبا<br>ولندية, والبر<br>مطة والصين CE)<br>مصا<br>فات<br>والها<br>المبسّ Kensington متوافق<br>شدة: الإنجليزية, والفرنس<br>إيطالية, والداماركية,<br>والروسية, والصينية<br>عليدية أخرى: قف<br>ل على الش<br>إسبانية, و<br>والبرتغاليا<br>صينية الة • مصادر<br>• لغات ا<br>والألماني<br>والهول<br>المبسّد الشـاشـة: الإنجليزية.<br>ـة. والإيطالية. والدامـ<br>ـة. والإيطالية. والدامـ<br>قـ التـقـليـديـة<br>ـة التـقـليـديـة • لغات<br>والألما<br>والهو<br>المبسّ والصحية.<br>والهولند<br>المبسّطة ر. ي ر<br>المبسّطة وا*ا*<br>المبسّطة وا P6 g

# 11 الأسئلة المتداولة

هل أنّ شاشة العرض LCD بكنة للّمس؟ إنّ شاشة العرض ـاغير CD مكنة للّمس. بعد تشغيل PhotoAlbum, يكنك استعمال لوحة اللمس للتحكم بـ .PhotoAlbum

هل مكنني استخدام PhotoAlbum لحذف صور عن بطاقة ذاكرة؟

نعم٬ إنه يدعم عمليات حذف الصور من جهاز خارجي شأن بطاقة ذاكرة. تأكد من تمكين وظيفة الحذف فى بطاقة ذاكرة موجودة على PhotoAlbum.

لم لا يعرض PhotoAlbum بعض الصور الخاصة بي؟

- يدعم PhotoAlbum صور JPEG فقط (الحد الأقصى: دقة تبلغ 8000 × 8000 بكسل) وصور PEG||تقدمية (لحد 1024 × 768 بكسل).
	- تأكد من عدم وجود أي تلف في تلك الصور.  $\bullet$

لماذا لا ينتقل PhotoAlbum إلى حالة إيقاف التشغيل R التلقائي بعد أن أقوم بتعيينه؟ تأكد من تعيين الوقت الحقيقي. ووقت إيقاف التشغيل التلقائي ووقت التشغيل التلقائي بشكل صحيح. يتوقف PhotoAlbum تلقائياً عن التشغيل خَديداً في وقت إيقاف التشغيل التلقائي. إذا انتهى الوقت الحدد من اليوم. فسيتوقف PhotoFrame عن التشغيل التلقائي في اليوم الحدد من اليوم التالي.

هل يمكنني زيادة حجم الذاكرة لتخزين المزيد من الصور في **PhotoAlbum** لا. الذاكرة الداخلية في PhotoAlbum ثابتة ولا يكن

توسيعها. ولكن يكنك التبديل بين الصور الختلفة باستخدام أجهزة تخزين مختلفة في PhotoAlbum.

PhotoAlbum مشغّل ولكنه لم يعد يستجيب. ماذا مكنني أن أفعل؟ تأكد من تشغيل PhotoAlbum. ثم استعمل دبوس لتشغيل زر RESET الموجود في الجهة الخلفية لاستعادة النظام.

# J JPEG

t' 12 |<br>| JPEG<br>ننسيق شائع جداً للصور الر<br>بيانات الصور الثابتة كما اقتر<br>التصوير الترابطة Expert :<br>على الرغم من نسبة الضغم<br>على الرغم من نسبة الضغم<br>بلحقي الاسم 'jpg'.' أو 'jpg'<br>|<br>Memory Stick<br>على الكاميرات, وكاميرات الفا<br>على الكام الثابتة. نظام<br>مجموعة محن<br>مجموعة محن<br>ط في جودة ا<br>ضعة. تُعرف هذ<br>معة. تُعرف هذ سب<br>بيانات ا<br>التصوي<br>أكسل الر<br>بلحقر<br>بكلمقر مجموعه<br>hotogra<br>يط فيِ ج<br>نفعة. تَعر ..<br>التصو<br>كلى الا<br>كلمة<br>Stick Joint Photographic Expertالسطوير<br>على الرنا<br>بملحقي<br>My Stick Group).<br>على الرغا<br>بلحقي ا'<br>y Stick:<br>y Stick: بملحقى الاسم 'jpg'.' أو 'jpeg'.'.

# M

# Memory Stick  $M_{\text{meas}}$

.<br>ذا احتصاب المسلم المسلم المسلم المسلم المسلم المسلم المسلم المسلم المسلم المسلم المسلم المسلم المسلم ال<br>مسلم المسلم المسلم المسلم المسلم المسلم المسلم المسلم المسلم المسلم المسلم المسلم المسلم المسلم المسلم المسلم الصاميرات، وتتاميرات الشيديو والأجهزة الأحزى احتمولته المرتفعة. تُعرف<br>.<sup>'</sup>.<br>رة محمولة للتـ<br>بديو والأجـهزة الا بملح<br>اسمبر<br>ناسی<br>ناسی ' jpg'.<br>|<br>|Me<br>| بطاة<br>| وكامير dKCi .

# Motion JPEG

Memory Stick بطاقة ذاكرة محمولة للتخزين الرقمي<br>على الكاميرات. وكاميرات الفيديو والأجهزة الأخرى الحمولة<br>باليد.<br>باليد.<br>فيديو أو حقل متداخل لتسلسل فيديو رقمي بشكل<br>فيديو أو حقل متداخل لتسلسل فيديو رقمي بشكل<br>فيديو أو حقل متداخ لة شأن الكاميرات الرقمية. —<br>باليد<br>إنّ EG<br>فيديا<br>منف بــــ<br>إنّ NP<br>إنّ السيا<br>فيديا<br>إلجوالا<br>إلجوالا إنّ M-JPEG) JPEG Motion) هو<br>لتنسيقات الوسائط المتعددة حيث ينا<br>فيديو أو حقل متداخل لتسلسل فيد<br>منفصل كصورة JPEG. غالباً ما يتمّ<br>الجوالة شأن الكاميرات الرقمية.<br>تنسيق ملف مع نظام ضغط بيانات<br>العبارة 1 icture Experts Group فيديو أو حقل متداخل لتسلسل فيدير<br>فيديو أو حقل متداخل لتسلسل فيدير<br>الجوالة شأن الكاميرات الرقمية.<br>الجوالة شأن الكاميرات الرقمية.<br>تنسيق ملف مع نظام ضغط بيانات ا<br>Picture Experts Group 1. بواســ .

# MP3

Motion P) (أو Audic (1-تMPE). <mark>بواسطة تنسيق</mark> ك<sup>ـN</sup>P لقرص CD-R أو CD-RW-أن يحتوي على كـهـ -<br>منفص<br>منفص<br>العبارة<br>تعبارة<br>2-Cer 3 تفوق ما يمكن للقرص العادي أن يحتوي عليه بمعدل PEG. غالباً ما ينة<br>ميرات الرقمية.<br>; نظام ضغط بيانات<br>cture Experts (<br>MPEG-1) A. بواه<br>CD-RW أو CD-RW أر سيسيس<br>الجوالة<br>تنسيق<br>يكن له<br>بيانات ات. ۲۰۰۰<br>تنسیق<br>تنسیق<br>Lyer 3بیانات<br>بیانات الصوت. MP3 اختصار<br>Motion P (أو<br>طة تنسيق MP3<br>يحتوي على كمية<br>يحتوي عليه معدل<br>. سسيق 1 سب التي كل سب السب المسلم المعادي Motion Picture Experts Group 1<br>1 يواسطة تنسيق 3 CD-RW بواسطة تنسيق 3<br>يكن لقرص CD-RW أو CD-RW أن يحتوي على كم<br>بيانات تفوق ما يكن للقرص العادي أن يحتوي عليه بم<br>10 مرات.<br>ب yer 3<br>پمکن 1<br>بیانات<br>پ<br>پ MP3.<br>كمية<br>- بعدل<br>- .. 9 MPEG-1) Audio Layer .<br>يكن لقرص CD-RW أو CD-RW أن يحت<br>بيانات تفوق ما يكن للقرص العادي أن يحت<br>10 مرات.<br>بطاقة MMC CD-RW أو CD-RW<br>ما يمكن للقرص العادي أر<br>MI<br>Multime بطاقة ذاكرة ه ي<br>بيانار<br>10 م<br>بطاقا<br>بيطاقا

# MMC

-+R-ر المعجز<br>-ے استعمال استعمال استعمال استعمال استعمال استعمال استعمال استعمال استعمال استعمال استعمال استعمال استعمال استع<br>استعمال استعمال استعمال استعمال استعمال استعمال استعمال استعمال استعمال استعمال استعمال استعمال استعمال استعما عب الحسوبية. والجنهزية المستحدة المستحد عليه الرحمية<br>C / C أن من السابقة في المستحدثة المستحدثة المستحدثة . بيـــــ<br>10 مر<br>بطاقة<br>بطاقة<br>بالهواتة 7 10 .<br>بطاقة<br>للهوات<br>الذاكر،<br>هذه الأ<br>هذه الأ Multimedia بطاقة<br>ف الخلوية. وأجهزة المس<br>ف الخلوية. وأجهزة المس<br>أ) وأجهزة أخرى محمو<br>كليرة على نطاق واسع<br>خ الشخصي الرقمي (.<br>د الشخصي الرقمي (. ——<br>للهوات<br>الذاكر<sub>ا</sub><br>الذاكرا<br>هذه الأ لابات<br>الذاكرة ا:<br>MIMC)<br>هذه الأخ باليد. وتستخدم<br>*وة/الك*تابة أو شرا<br>لومات الثابتة. ويت<br>ية إضافة التطبية<br>(PE) الكفّي. (PDA) وأجهزة<br>الذاكرة ا<del>ل</del>حمولة ا<br>ROM-MMC)<br>هذه الأخيرة على<br>المساعد الشخص القراءة/الكتابة<br>للمعلومات الثا؛<br>ع بغية إضافة ا<br>ع بغية إضافة ا<br>) (PDA) سيستري<br>(MMC)<br>هذه الأ-<br>المساع ROM (ROM-MMC) للمعلومات<br>هذه الأخيرة على نطاق واسع بغية إضـ<br>الساعد الشخصي الرقمي (PDA) الا<br>الساعد الشخصي الرقمي u<br>U<br>Du .لكفّي) (PDA)<br>-<br>- 

## SD

الحجمين معاً. تتوفر البطاقة بسىعات تصل لغاية 4 غيغابايت. P P .Secure Digital Memory-P بر<br>المسد<br>SDبطاة<br>إلى<br>بطاة (PDA). وتستخدم<br>، 24 × 32 م الذي ة<br>، MultiM. ولكنها أكـ<br>م). وتقبل قارئات بط<br>سعات تصل لغاية <del>1</del><br>ستعمل في الكاميرا<br>ستعمل في الكاميرا SD الشكل الصناعي نفسه 24 × 32 م الذي تستخدمه<br>بطاقة MultiMediaCard (MMC). ولكنها أكثر سماكة 24 × 32<br>Multil<sup>V</sup>. ولك<br>ب). وتقبل قارا<br>سعات تصل ا<br>Digital Pi :<br>د:عمل في ا SD الشك<br>بطاقة (C)<br>إلى حد ما<br>الحجمين مـ<br>بطاقة الص<br>بطاقة الصا . MultiMediaCard (MMC).<br>د ما (2.1 م مقابل 1.4 م). وتقبل<br>بن معاً. تتوفر البطاقة بسعات تم<br>الصور الرقمية igital Picture<br>. بطاقة ذاكرة فلاش تستعمل ف .<br>إلى حد<br>الحجمہ<br>بطاقة<br>Card إلى حد ما (2.1 م مقابل 1.4 م). وتقبل قارئات بطاقات SD .

## xD

قة الصور الرقمية EXtreme Digital Picture طاقة ذاكرة فلاش تستعمل في الكاميرات الرقمي j( 1.4- 2.1)-ءِ<br>الحہ<br>بط<br>ص a!n 4-معاً تتوفر<br>XE<br>لصور الرقم<br>بطاقة ذاكر<br>صعّرة احجمين<br>بطاقة (<br>بطاقة ال<br>صورة ما<br>صورة ما ——<br>بطاقة<br>Card<br>صورة<br>تعتبر .

# /-

التصورة المتصعرة إصدارا<br>-.<br>Card. بطاقة ذاكرة فـ<br>صورة مصغّرة<br>صورة مصغّرة<br>تعتبر الصورة المصغّرة<br>يتم استخدامها بحيث  $\mathcal{L}$ ، الدور لسسلة للتصنور الدي يودينه فهرس<br>، P .Card I سبور- سسست<br>تعتبر الصو<br>يتم استخد<br>النصوص لل<br>النصوص لل<br>ق لعبير الصورة الصعرة إصدارا بحجم مصع<br>يتم استخدامها بحيث يصبح التعرف عليه<br>الصور الصغّرة الدور نفسه للصور الذي يؤديا<br>النصوص للكلمات.<br>قفل من نوع Kensington استخدامها بحيث يصبح التعرف عليها أسهل. تؤدي<br>ـور المعغّرة الدور نفسه للصور الذي يؤديه فهرس<br>سوص للكلمات.<br>ـ Kensington (تسمى أيضاً K-Slot<br>ـة أمان من نوع Kensington (تسمى أيضاً K-Slot يــب<br>الصا<br>قفل<br>فتح<br>ئــ .

# .<br>من نوع Kensington

من موج Kensington .<br>أن المستحدث Kensington . ن المحاج المحادث المستقبل جنوع المن تنصام مساحة.<br>. M g السرقات. عبارة عن فتحة صغيرة <sup>ب</sup>ت تقويتها بالمعدن<br><sub>ك</sub>كن العثور عليها تقريباً على كل أجهزة الكمبيوتر ا<del>ل</del>حمول بالسعوس<br>قصل من<br>قضل من<br>أو قضل n<br>السدرقات ل<br>فقاء<br>فقاء الدينة<br>الأنا ألانا<br>ألانا ألانا -\_5-\$- فت<br>أو أ<br>الـد<br>الـكا<br>الكا K-Slot (تسمى أيضاً K-Slot<br>Ke). يشكل جزءاً من نظام مكافحة<br>فتحة صغيرة تمت تقويتها بالعدن<br>تقريباً على كل أجهزة الكمبيوتر المهول<br>ة. وبشكل خاص على تلك الغالية الثمر<br>الكمبيوتر الكتبي. ووحدات تشغيل<br>الكمبيوتر الكتبي. ووحدات تشغيل ب و، بيون بيستون ، سيسيو، ويسع ، ست ست.<br>-5 نايو، قط ، مكر ل عمل الأفروب تالف الأمر ——<br>أو قفا<br>السرة<br>و/أو الح<br>الألعاء<br>الألعاء -CA,-F5-\$-@ Nv#- ,Q! .(Kensington-. **Kensington** |<br>| 12 | 14 | 14 | 15<br>| 12 | 12 | 12 | السرقات. عبارة<br>بكن العثور عل<sub>ا</sub><br>والأجهزة الإلكت<br>الألعاب وأجهزة<br>الأجهزة ذات قف<br>الأجهزة ذات قف<br>الأجهزة ذات قف -<br>والأج<br>و/أو ا<br>الألعـ<br>الأجـو<br>الأجـو<br>الأجـو و-- بعرب<br>و/أو الخف<br>الكمبيوة<br>الأجهزة :<br>الأجهزة :<br>ington و/أو<br>الكـ<br>الأبـ<br>ل<br>ل ||المسببوتر|<br>الألعاب وأج<br>الأجهزة ذاه<br>|-<br>نسبة الارت )-l > - ,#1-v[#?1-3 ِ الفيديو. ويتم<br>ـلى الأخص تللا<br>ـ<br>لغرض إلى نسا<br>لمان

 $\frac{1}{2}$  and  $\frac{1}{2}$  and  $\frac{1}{2}$  a - QR-7 /11-jd6, -R6&, -سع ہیں<br>- ..... العرض في تلفزيون من النوع العادي هي 3:4؛ فيما تبلغ \$-v[#3 -\*R-x23 -1-j 6%1- H-7 h-ب<br>| mgton<br>|<br>|لارتفاع<br>|لارتفاع )<br>سنٹسنا<br>11 اے سم .<br>تشير<br>الارتفا<br>هذه ال<br>الصور<br>الصور - ر<br>الارتف<br>العرض<br>عريضا<br>الصو التلفزيون. نسبة<br>نوع العادي هي 3.<br>فزيون فائق الوضر<br>Metterbox بالاء<br>سع على شاشة مريسي<br>العرض<br>هذه النا<br>عريضة<br>الصور ه 4:3.<br>ضوح<br>الاستة<br>ـة 3: ر ر<br>هذه الن<br>عريضة<br>الصور 16:9 في<br>مح لك وظ<br>لال منظو ——<br>عريد<br>الصا etterbox| بالاستمتاع<br>بسع على شاشة 4:3 عاه<br>-عريضة. يسمح<br>الصور من خلال<br>ا الصور من خلال منظور أوسع على شاشة 4:3 عادية. 4:3 عادية<br>}<br>} March 1997

@6!KR-

[-

 $\frac{1}{\sqrt{2}}$ 

- $\frac{d\mathbf{x}}{d\mathbf{x}}$ 

 $\frac{1}{\sqrt{2}}$ 

v[#?- $\overline{a}$ %--

# ك

كيلوبت بالثانية كيلوبت بالثانية. نظام قياس سرعة البيانات الرقمية الذي غالباً ما بنم استخدامه مع تنسيقات مضغوطة بشكل كبير كتنسيق AAC وDAB وMP3. الخ. كلما ارتفع .<br>الرقم, كلما كانت النوعية أفضل بشكل إجمالي.

![](_page_36_Picture_0.jpeg)

![](_page_36_Picture_1.jpeg)

.Koninklijke Philips Electronics N.V 2013 © .All rights reserved UM\_V4.0